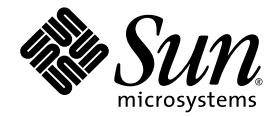

# Sun SPARC<sup>™</sup> Enterprise T2000 伺服器安裝指南

Sun Microsystems, Inc. www.sun.com

文件號碼 820-1335-10 2007 年 5 月,修訂版 A

請將您對本文件的意見提交至:<http://www.sun.com/hwdocs/feedback>

Copyright 2007 Sun Microsystems, Inc., 4150 Network Circle, Santa Clara, California 95054, U.S.A. 版權所有。

FUJITSU LIMITED 已針對本材料某些部份提供技術意見並已進行校對。

Sun Microsystems, Inc. 和 Fujitsu Limited 對於本文件所述之相關產品和技術,分別擁有或控制智慧財產權,而且此類產品、技術和本文件皆受 著作權法、專利法、其他智慧財產權法以及國際公約所保護。在上述的產品、技術和本文件中,Sun Microsystems, Inc. 和 Fujitsu Limited 的智 慧財產權包括 http://www.sun.com/patents 上所列的一項或多項美國專利,以及在美國或其他國家/地區擁有的一項或多項其他專利或專利 申請,但並不以此為限。

本文件及相關產品與技術在限制其使用、複製、發行及反編譯的授權下發行。未經 Fujitsu Limited、Sun Microsystems, Inc 及其適用授權人 (如果有) 事先的書面許可,不得使用任何方法、任何形式來複製本產品、技術或文件的任何部份。提供本文件並不表示您享有相關產品或技術 的任何明示或暗示性權限或授權,同時本文件不包含或代表 Fujitsu Limited、Sun Microsystems, Inc. 或任何關係企業的任何承諾。

本文件及其所述的產品和技術可能納入了 Fujitsu Limited 和/或 Sun Microsystems, Inc. 供應商擁有和/或授權的協力廠商智慧財產權,包括軟 體和字型技術在內。

根據 GPL 或 LGPL 的條款,GPL 或 LGPL 所規定的原始碼副本 (如果適用) 可在 「一般使用者」請求時提供。請連絡 Fujitsu Limited 或 Sun Microsystems, Inc.

本發行軟體可能包括由協力廠商開發的材料。

本產品中的某些部份可能源自加州大學授權的 Berkeley BSD 系統的開發成果。UNIX 是在美國和其他國家/地區的註冊商標,已獲得 X/OpenCompany, Ltd. 專屬授權。

Sun、Sun Microsystems、Sun 標誌、Java、Netra、Solaris、Sun StorEdge、docs.sun.com、OpenBoot、SunVTS、Sun Fire、SunSolve、 CoolThreads、J2EE 與 Sun 是 Sun Microsystems, Inc. 在美國及其他國家/地區的商標或註冊商標。

Fujitsu 和 Fujitsu 標誌是 Fujitsu Limited 的註冊商標。

所有 SPARC 商標都是 SPARC International, Inc. 在美國及其他國家/地區的註冊商標,經授權後使用。凡具有 SPARC 商標的產品都是採用 Sun Microsystems, Inc. 所開發的架構。

SPARC64 是 SPARC International, Inc. 的註冊商標,經 Fujitsu Microelectronics, Inc. 和 Fujitsu Limited 授權後使用。

OPEN LOOK 和 Sun™ Graphical User Interface (Sun 圖形化使用者介面) 是 Sun Microsystems, Inc. 為其使用者與授權者所開發的技術。Sun 感謝 Xerox 公司在研究和開發視覺化或圖形化使用者介面之概念上,爲電腦工業所做的開拓性貢獻。Sun 已向 Xerox 公司取得 Xerox 圖形化使 用者介面之非獨占性授權,該授權亦適用於使用 OPEN LOOK GUI 並遵守 Sun 書面授權合約的 Sun 公司授權者。

美國政府權利 - 商業用途。美國政府使用者均應遵守 Sun Microsystems, Inc. 和 Fujitsu Limited 的標準政府使用者授權合約和 FAR 及其增補文 件中的適用條款。

免責聲明:Fujitsu Limited、Sun Microsystems, Inc. 或各自的關係企業,在涉及本文件及其所述的任何產品或技術時,提供的保證僅限於在提 供產品或技術當時所依據的授權合約中明確規定的條款。除此合約明確規定之外,FUJITSU LIMITED、SUN MICROSYSTEMS, INC. 及其關係 企業不就上述產品、技術或本文件做出任何形式 (明示或暗示) 的陳述或保證。本文件以其「原狀」提供,對任何明示或暗示的條件、陳述或擔 保,包括 (但不限於) 對適銷性、特殊用途的適用性或非侵權性的暗示保證,均不承擔任何責任,除非此免責聲明的適用範圍在法律上無效。除 非在上述合約中明確規定,否則在適用法律允許的範圍內,對於任何協力廠商 (就任何法律理論而言) 的任何收益損失、用途或資料的喪失、業 務中斷,或任何間接、特殊、意外或連續性損壞,Fujitsu Limited、Sun Microsystems, Inc. 或其任何關係企業皆無任何賠償責任,即使事先告 知上述損壞的可能性也是如此。

本文件以其「原狀」提供,對任何明示或暗示的條件、陳述或擔保,包括對適銷性、特殊用途的適用性或非侵權性的暗示保證,均不承擔任何 責任,除非此免責聲明的適用範圍在法律上無效。

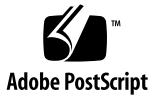

目錄

[前言](#page-10-0) **xi**

#### **1.** [準備安裝](#page-16-0) **1**

[所需的工具和設備](#page-17-0) 2

[選擇性元件安裝](#page-17-1) 2

ESD [預防措施](#page-17-2) 2

[安裝簡介](#page-18-0) 3

[資料連接埠與佈線說明](#page-20-0) 5

[連接埠位置](#page-20-1) 5

[佈線說明](#page-21-0) 6

[導軌組件說明](#page-22-0) 7

[安全性預防措施](#page-24-0) 9

**2.** [安裝伺服器](#page-26-0) **11**

[在機架中安裝伺服器](#page-26-1) 11

- ▼ [安裝導軌組件](#page-27-0) 12
- ▼ [安裝纜線管理工具組](#page-34-0) 19
- ▼ [確認導軌和](#page-38-0) CMA 的作業 23

[卸載伺服器](#page-39-0) 24

[將纜線連接到伺服器](#page-40-0) 25

[連接器位置](#page-40-1) 25

- ▼ [連接乙太網路纜線](#page-41-0) 26
- ▼ 連接 SC [串列管理連接埠](#page-42-0) 27
- ▼ 連接 SC [網路管理連接埠](#page-43-0) 28

AC [電源纜線](#page-43-1) 28

TTYA [串列埠](#page-44-0) 29

USB [連接埠](#page-44-1) 29

#### 使用 CMA [管理纜線](#page-45-0) 30

- ▼ 開啓和關閉一個纜線扣夾 30
- ▼ [移動纜線扣夾](#page-46-0) 31

#### **3.** [開啟系統電源](#page-48-0) **33**

[首次開啟系統電源](#page-48-1) 33

開啓電源簡介 33

[系統主控台](#page-48-3) 33

[ALOM CMT](#page-49-0) 系統控制器 34

[密碼](#page-49-1) 34

▼ 首次開啓系統電源 35

[啟用系統控制器網路管理埠](#page-52-0) 37

[登入至系統控制器](#page-52-1) 37

- ▼ [使用串列管理埠登入至系統控制器](#page-53-0) 38
- ▼ [配置系統控制器網路管理埠](#page-54-0) 39
- ▼ [重設系統控制器](#page-56-0) 41

▼ [使用網路管理埠登入至系統控制器](#page-58-0) 43 [使用系統控制器進行常用作業](#page-58-1) 43

- ▼ 開啓系統電源 43
- ▼ [連線到系統主控台](#page-59-0) 44
- ▼ [執行正常系統初始化](#page-59-1) 44

啟動 Solaris [作業系統](#page-61-0) 46

- ▼ 啟動 Solaris [作業系統](#page-61-1) 46
- ▼ [重設系統](#page-62-0) 47
- ▼ [關閉再開啟系統電源](#page-63-0) 48 [驗證系統功能](#page-64-0) 49

**A.** [更新韌體](#page-66-0) **51**

[更新韌體](#page-66-1) 51

- ▼ [更新韌體](#page-66-2) 51
- **B.** [選擇啟動裝置](#page-70-0) **55**
	- ▼ 選擇一項啓動裝置 55

[索引](#page-72-0) **57**

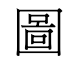

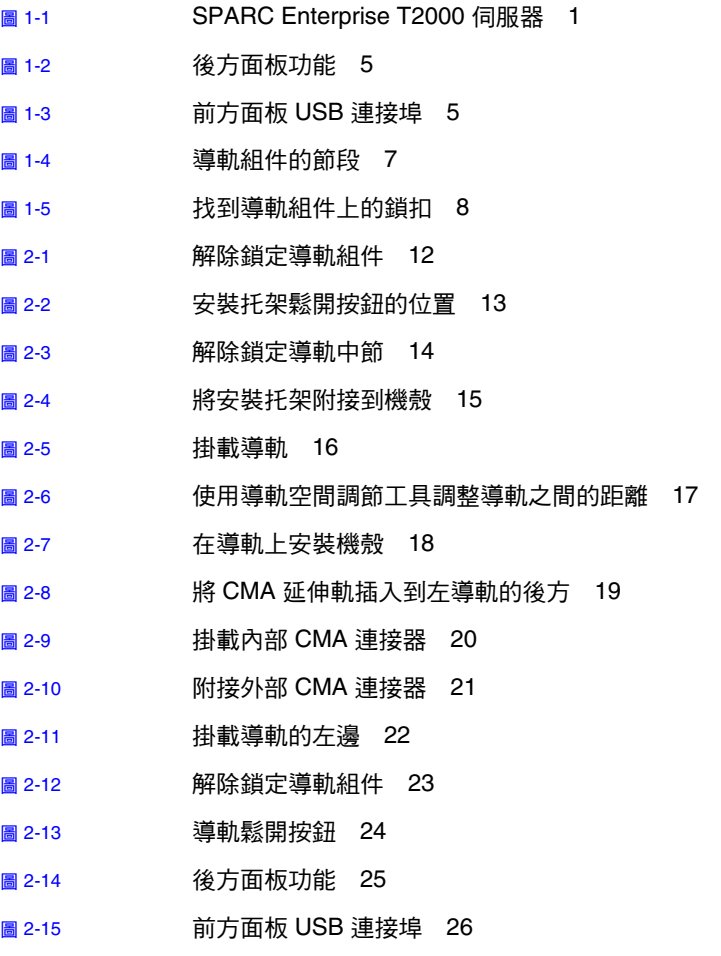

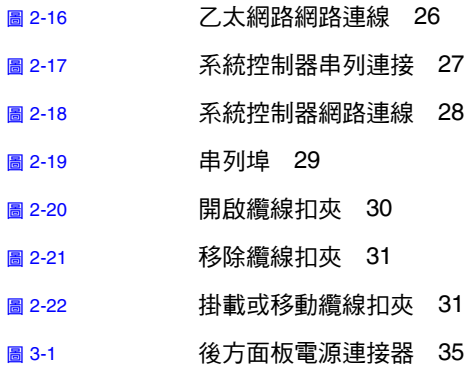

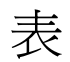

- 表 [1-1](#page-21-1) 乙太網路連線傳輸速率 6
- 表 [3-1](#page-60-0) 裝置、OpenBoot 路徑名稱和位置的對映 45

<span id="page-10-0"></span>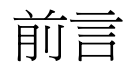

「Sun SPARC Enterprise T2000 伺服器安裝指南」提供指示、背景資訊和參照資料以協 助您安裝 SPARC™ Enterprise T2000 伺服器。

文件中的安裝指示假設系統管理員已熟悉使用 Solaris™ 作業系統 (Solaris OS)。

備註 **–** 所有內部元件 (硬碟除外) 僅能由合格的服務技術人員安裝。

### 本書架構

本指南內容架構如下:

第 [1](#page-16-2) 章提供伺服器的安裝簡介。

第 [2](#page-26-2) 章提供安裝伺服器到機架中的指示。

第 [3](#page-48-4) 章提供配置和開啓伺服器以及安裝其他軟體的指示。

[附錄](#page-66-3) A 提供更新系統控制器韌體和伺服器韌體的指示。

[附錄](#page-70-2) B 提供選擇啟動裝置的指示。

## <span id="page-11-0"></span>工具組零件寄送清單

伺服器的標準元件已在工廠中安裝。不過,若您訂購了例如 PCI 卡和顯示器等工具, 則將另外寄送給您。

備註 **–** 請檢查運送的紙箱是否有實體損壞。若運送的紙箱有所損壞,在開啟紙箱時應 要求貨運公司的人員在場。請保留所有內容物和包裝材料以便貨運公司的人員檢查。

- 請確認您已收到伺服器的所有零件。
	- SPARC Enterprise T2000 伺服器
	- 導軌組件
	- 各種大小的掛載螺絲和螺帽組可用於不同類型的設備機架
	- 已預先裝有六個纜線扣夾的纜線管理組件
	- 用於纜線管理組件的製造商指示表
	- 任何與伺服器一同訂購的選擇性元件

## 使用 UNIX 指令

本文件可能不包含基本的 UNIX® 指令和操作程序,如關閉系統、啓動系統與配置裝 置。若需此類資訊,請參閱以下文件:

- 系統隨附的軟體文件
- Solaris™ 作業系統之相關文件, 其 URL 為:

<http://docs.sun.com>

# Shell 提示符號

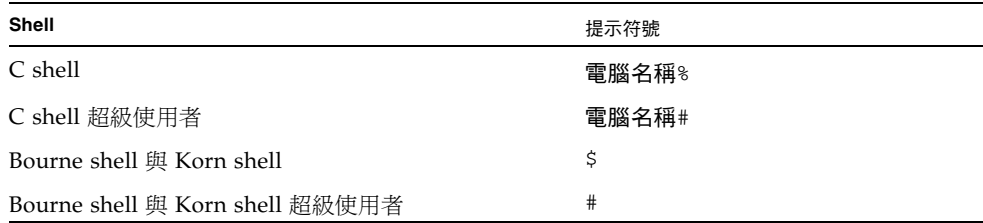

## 印刷排版慣例

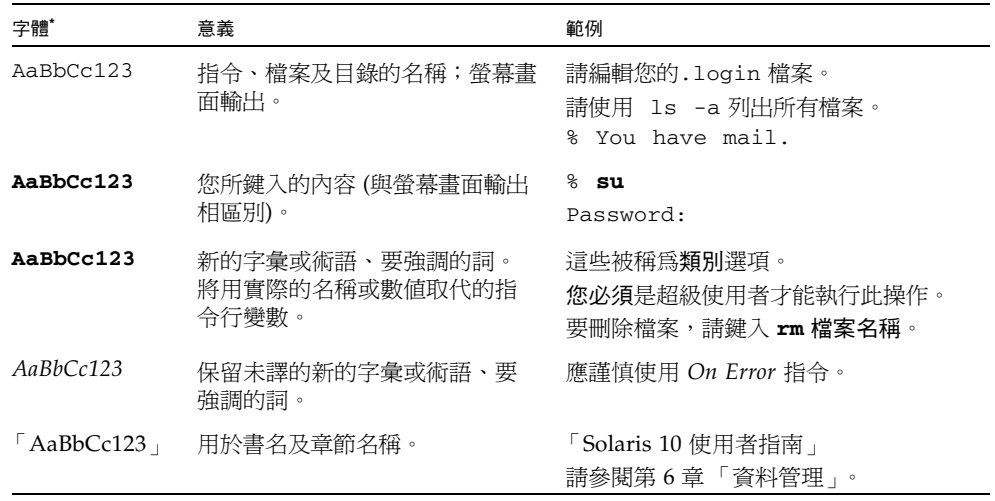

\* 瀏覽器中的設定可能會與這些設定不同。

## 相關文件

列示為線上版本之文件可在下列位置取得:

#### <http://www.sun.com/documentation>

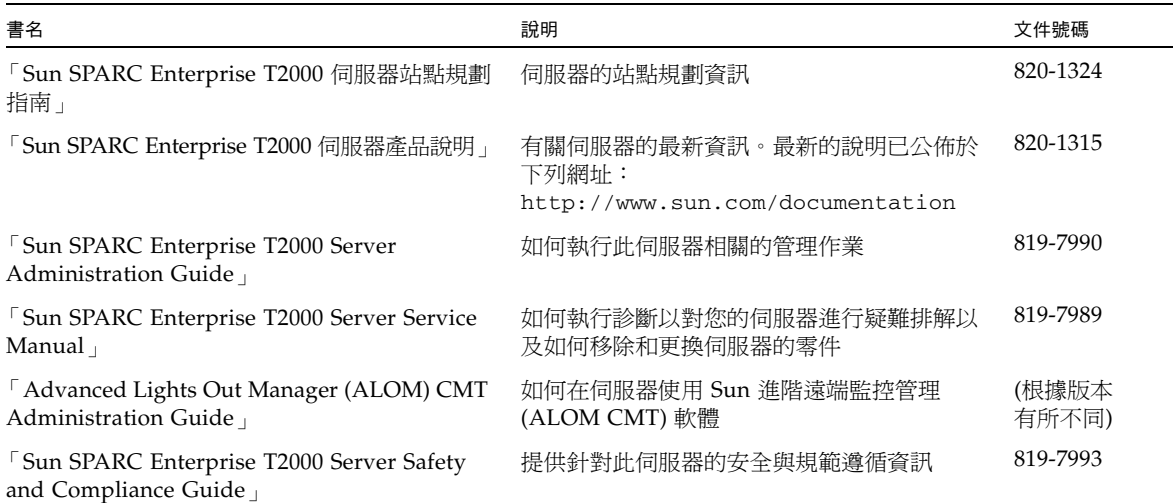

## 文件、支援與培訓

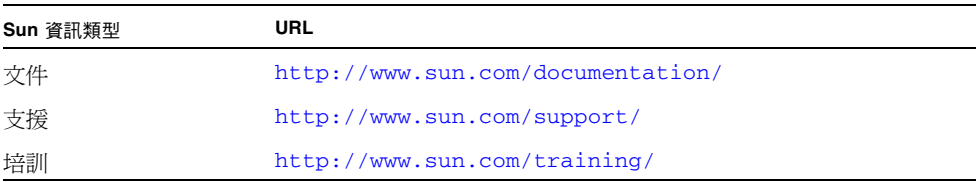

## 協力廠商網站

Sun 對於本文件中所提及之協力廠商網站的使用不承擔任何責任。Sun 對於此類網站或 資源中的 (或透過它們所取得的) 任何內容、廣告、產品或其他材料不做背書,也不承 擔任何責任。對於因使用或依靠此類網站或資源中的 (或透過它們所取得的) 任何內容、 產品或服務而造成的或連帶產生的實際或名義上之損壞或損失,Sun 概不負責,也不承 擔任何責任。

# Sun 歡迎您提出寶貴意見

Sun 致力於提高文件品質,因此誠心歡迎您提出意見與建議。請至下列網址提出您對本 文件的意見:

<http://www.sun.com/hwdocs/feedback>

請隨函附上文件書名與文件號碼:

「Sun SPARC Enterprise T2000 伺服器安裝指南」,文件號碼 820-1335-10

<span id="page-16-2"></span>第 **1** 章

### <span id="page-16-0"></span>準備安裝

本章提供在第 [2](#page-26-2) 章中說明的伺服器安裝程序的背景資訊。

本章包含以下主題:

- 第 2 [頁的 「所需的工具和設備」](#page-17-0)
- 第 2 [頁的 「選擇性元件安裝」](#page-17-1)
- 第 2 頁的「ESD [預防措施」](#page-17-2)
- 第 3 [頁的 「安裝簡介」](#page-18-0)
- 第 5 [頁的 「資料連接埠與佈線說明」](#page-20-0)
- 第 7 [頁的 「導軌組件說明」](#page-22-0)
- 第 9 [頁的 「安全性預防措施」](#page-24-0)

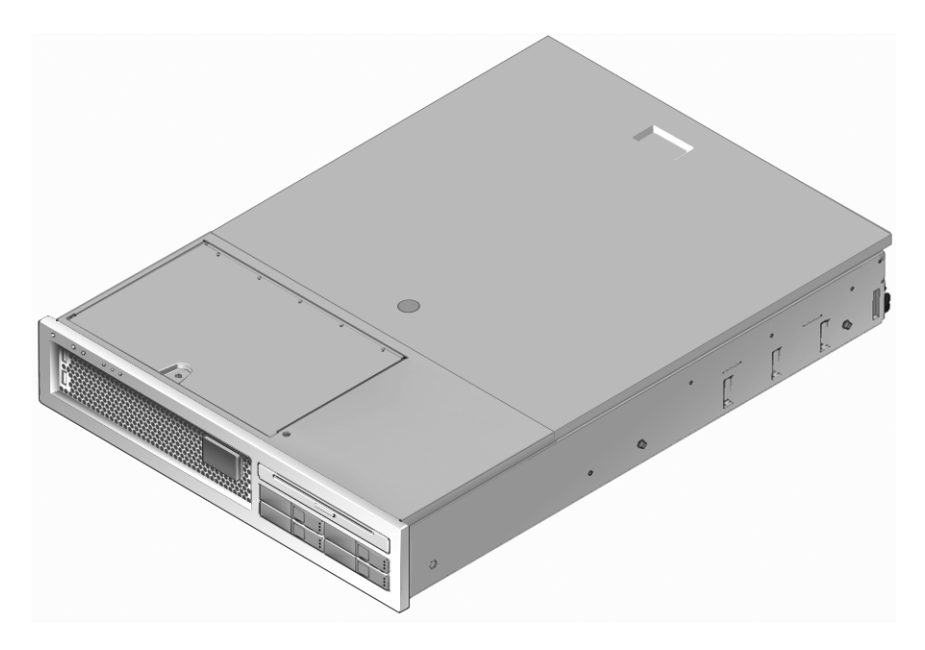

<span id="page-16-1"></span>圖 **1-1** SPARC Enterprise T2000 伺服器

## <span id="page-17-0"></span>所需的工具和設備

若要安裝系統,您必須具備下列工具:

- #2 十字螺絲起子
- 靜電防護塑膠墊和接地腕帶

此外,您必須提供系統主控台裝置,例如下列其中之一:

- ASCII 終端機
- Sun 工作站
- 終端機伺服器
- 連接至終端機伺服器的控制面板

## <span id="page-17-1"></span>選擇性元件安裝

伺服器的標準元件已在工廠裡安裝。不過,若您訂購了例如額外的記憶體或 PCI 卡等 元件,則會另外運送。可能的話,請先安裝這些元件,然後再將伺服器安裝到機架中。

若您訂購了任何非工廠安裝的選擇性元件,請參閱 「Sun SPARC Enterprise T2000 Server Service Manual」以取得安裝指示。

備註 **–** 選擇性元件清單會隨時更新,恕不另行通知。如需伺服器支援元件的最新清單, 請參閱網站。

## ESD 預防措施

電子設備容易受靜電損害。安裝或維修伺服器時,請使用接地的防靜電腕帶、足帶或同 等的安全設備,以防止靜電放電 (ESD) 導致的損壞。

<span id="page-17-2"></span>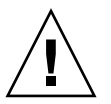

注意 **–** 為了保護電子元件不受靜電損壞 (可能會永久損壞系統或需要 Sun 維修人員進 行修復),請將元件放置在防靜電的表面,例如防靜電放電的塑膠墊、防靜電包或是拋 棄式防靜電塑膠墊。在操作系統元件時,請佩戴連接至機殼上的金屬表面之防靜電接地 腕帶。

<span id="page-18-0"></span>安裝簡介

此安裝指南提供將以下列順序執行的程序。

- 1. 請確認您已收到伺服器所隨附的所有元件。詳情請參閱第 xii [頁的 「工具組零件寄](#page-11-0) [送清單」](#page-11-0)。
- 2. 收集您系統的配置資訊。若需特定詳細資訊,包括以下的參數,請洽詢您的系統管 理員:
	- 網路遮罩
	- 系統控制器的 IP 位址
	- 閘道 IP 位址
- 3. 安裝仟何系統所隨附的選擇性 Sun™ 元件。若您購買了其他選擇性元件,例如額外 的記憶體,請在掛載伺服器到機架以前先安裝它們。詳情請參閱第 2 [頁的 「選擇性](#page-17-1) [元件安裝」。](#page-17-1)
- 4. 將伺服器掛載到機架或機櫃中。詳情請參閱第 11 [頁的 「在機架中安裝伺服器」。](#page-26-3)

備註 **–** 在本手冊的其餘內容中,專有名詞機架表示開放式機架或閉合式機櫃。

5. 將伺服器連接至序列終端機或終端機模擬器 (PC 或工作站) 以顯示系統訊息。詳情請 參閱第 33 頁的「首次開啓系統電源」。

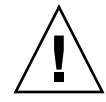

提示 **–** 序列終端機或終端機模擬器應在連接電源線以前連結。一旦 AC 電源連接至系 統,系統控制器會立即啓動並執行診斷。診斷測試錯誤會印於序列終端機上。如需更多 資訊,請參閱 「 Advanced Lights Out Management (ALOM) CMT Guide 」。

- 6. 將資料纜線連接到伺服器,但是還不要連接 AC 電源纜線。詳情請參閱第 25 [頁的](#page-40-3) [「將纜線連接到伺服器」。](#page-40-3)
- 7. 請將 AC 電源纜線連接到伺服器並檢查是否顯示任何錯誤訊息。詳情請參閱第 [33](#page-48-5) 頁 [的 「首次開啟系統電源」。](#page-48-5)

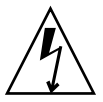

注意 **–** 若是伺服器與相關設備未正確安裝接地設施,可能會發生觸電。

備註 **–** 系統控制器 (SC) 以 3.3v 待命電壓執行。AC 電源一連接到系統,系統控制器會 立即開啟電源,執行診斷,並初始化 ALOM CMT 韌體。

- 8. 在系統控制器啟動以後,請透過串列管理埠存取 ALOM CMT 指令行介面。詳情請 參閱第 38 [頁的 「使用串列管理埠登入至系統控制器」。](#page-53-1)
- 9. 配置 SC 網路位址。詳情請參閱第 39 [頁的 「配置系統控制器網路管理埠」。](#page-54-1)

備註 **–** 直至您配置系統控制器的網路設定前 (透過 SC 串列管理埠),SC 網路管理連接 埠無法操作。

- 10. 重設系統控制器以啟用新配置。詳情請參閱第 41 [頁的 「重設系統控制器」](#page-56-1)。
- 11. 使用 ALOM CMT 軟體從鍵盤開啟伺服器電源。詳情請參閱第 43 [頁的 「開啟系統](#page-58-3) [電源」。](#page-58-3)
- 12. 配置 Solaris™ 作業系統。詳情請參閱第 46 頁的 「 啓動 Solaris 作業系統 」。

Solaris 作業系統已預先安裝在伺服器上。當您開啓電源時,系統會自動引導您進行 Solaris 作業系統配置程序。

13. 請將任何需要的修補程式安裝到伺服器。

請參閱 「Sun SPARC Enterprise T2000 伺服器產品說明」以取得所需修補程式的 清單。

14. 從 Solaris 媒體工具組載入其他軟體 (可選擇)。

Solaris 媒體工具組 (另外販售) 包含數片 CD,內含可協助您操作、配置和管理伺服 器的軟體。請參閱媒體工具組所提供的文件以取得所包含軟體的完整清單以及詳細 的安裝指示。

## <span id="page-20-0"></span>資料連接埠與佈線說明

#### 連接埠位置

請參閱圖 [1-2](#page-20-2) 和圖 [1-3](#page-20-3) 以了解伺服器上連接埠的位置。

<span id="page-20-1"></span>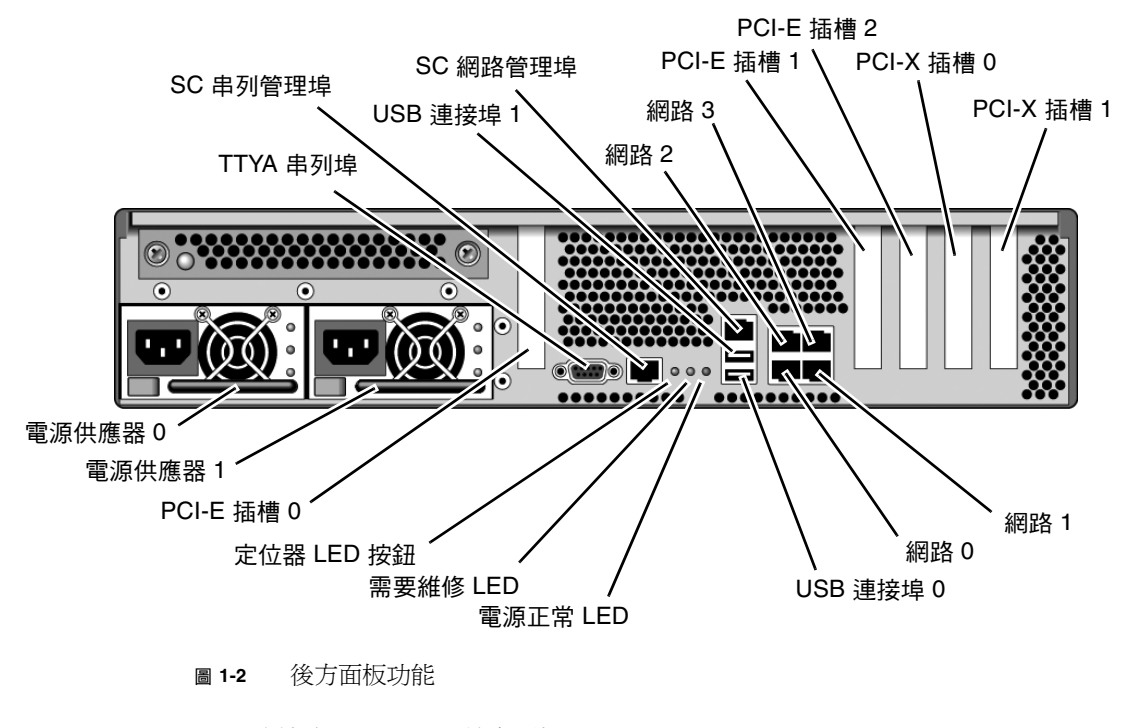

USB 連接埠 2 和 3 位於前方面板 (圖 [1-3\)](#page-20-3)。

<span id="page-20-2"></span>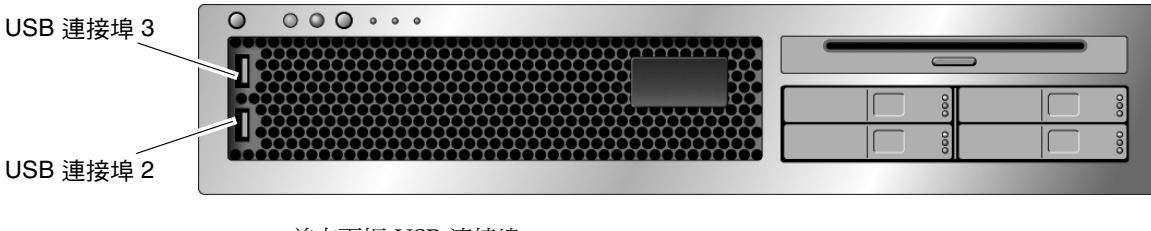

<span id="page-20-3"></span>圖 **1-3** 前方面板 USB 連接埠

<span id="page-21-0"></span>佈線說明

- 伺服器的最少纜線連接:
	- 至少一個系統主機板內建乙太網路連線 (NET 連接埠)
	- 系統控制器串列管理埠 (SER MGT 連接埠)
	- 系統控制器網路管理埠 (NET MGT 連接埠)
	- 兩個系統電源供應器的電源纜線
- 系統控制器 **(SC)** 管理連接埠:有兩個 SC 管理連接埠可與 ALOM CMT 系統控制器 一起使用。
	- **SC** 串列管理埠 (標示為 SER MGT) 使用一條 RJ-45 纜線而且永遠可用。這是連接 至 ALOM CMT 系統控制器的預設連線。
	- **SC** 網路管理埠 (標示為 NET MGT) 是連接至 ALOM CMT 系統控制器的選擇性 連線。直至您已配置系統控制器的網路設定前 (透過 SC 串列管理埠),此連接埠 不可使用。詳情請參閱第 37 頁的 「 啓用系統控制器網路管理埠 」。SC 網路管理 埠使用一條 RJ-45 纜線進行 10/100 BASE-T 連線。此連接埠不支援連接到 Gigabit 網路的連線。
	- 如需更多資訊,請參閱「Sun SPARC Enterprise T2000 伺服器簡介指南」。
- 乙太網路連接埠標示為 NET0、NET1、NET2 和 NET3。乙太網路介面可在 10 Mbps、 100 Mbps 和 1000 Mbps 下作業。表 [1-1](#page-21-1) 列示乙太路網連接埠的傳輸速率。

| 連線類型         | IEEE 術語    | 傳輸涑率                        |
|--------------|------------|-----------------------------|
| 乙太網路         | 10BASE-T   | $10 \text{ Mb}/\frac{2}{7}$ |
| 快速乙太網路       | 100BASE-TX | $100 \text{ Mb}/\text{\#}$  |
| Gigabit 乙太網路 | 1000BASE-T | 1000 Mb/秒                   |

<span id="page-21-1"></span>表 **1-1** 乙太網路連線傳輸速率

- TTYA 串列埠:請針對串列裝置使用接有直接電纜連接線的 DB-9 連接器。此連接埠 在 Solaris 作業系統和 OpenBoot 訊息中顯示為 ttya。此連接埠未與 SC 串列管理 埠連接。
- USB 連接埠:USB 連接埠支援熱插接。您可以在系統執行時連接或中斷連接 USB 纜線及週邊裝置,而不會影響系統作業。
	- 您僅可在作業系統執行時執行 USB 熱插接作業。當系統顯示 ok 提示符號時,或 在系統完成啟動以前,並不支援 USB 熱插接作業。
	- 您可以在兩個 USB 控制器上分別連接多達 126 個裝置,總共是每個系統 252 個 USB 裝置。
- AC 電源纜線:請不要將電源纜線連接到電源供應器,除非您已完成資料纜線的連接, 並已將伺服器連接至序列終端機或終端機模擬器 (PC 或工作站)。當 AC 電源纜線連接 到電源來源時,伺服器便進入待機模式,而 ALOM CMT 系統控制器則會進行初始 化。若伺服器未連接到終端機、PC 或工作站,可能會在 60 秒後遺失系統訊息。

### <span id="page-22-0"></span>導軌組件說明

機架裝配工具組有兩套導軌組件。導軌組件可安裝在機架的右邊或左邊。 每一個導軌組件包含一個三節式導軌和可移除式安裝托架 (圖 [1-4\)](#page-22-1)。

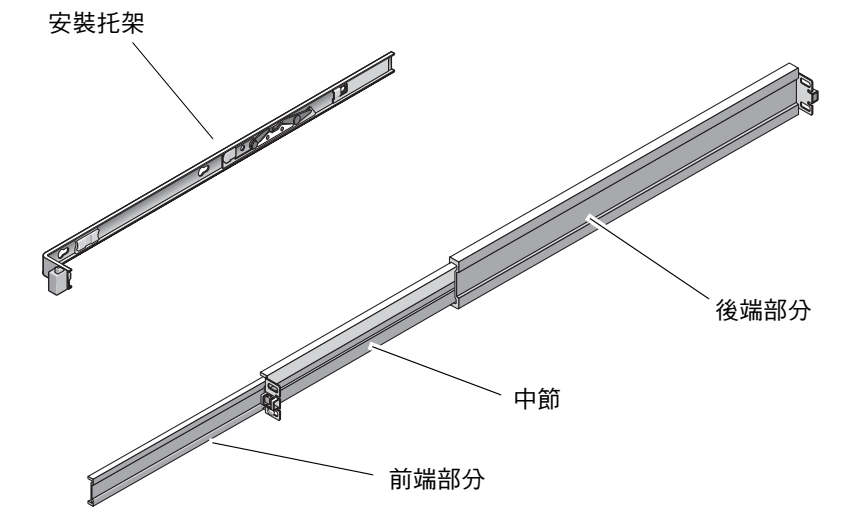

<span id="page-22-1"></span>圖 **1-4** 導軌組件的節段

- 導軌的前、中和後節。中節和後節有掛載螺絲用的孔,可配合機架深度做調整 (從 24 英吋 (61 公分) 至 36.5 英吋 (93 公分))。前節可以伸展,可讓伺服器移動到機 架外。
- 可移除式安裝托架從導軌滑出 14 英吋 (36 公分) 後就此鎖定。若您在此處解除安裝 托架的鎖定,它可再滑動 12 英吋 (30 公分) 才會脫離導軌。您便可以將安裝托架掛 載到 伺服器 機殼的右邊或左邊。
- 請注意,導軌組件中共有五個鎖扣 (圖 [1-5\)](#page-23-0)。有四個鎖扣在安裝托架上。有一個鎖扣 在導軌的前節上。這些鎖扣的使用在第 [2](#page-26-2) 章的安裝程序中有做說明。

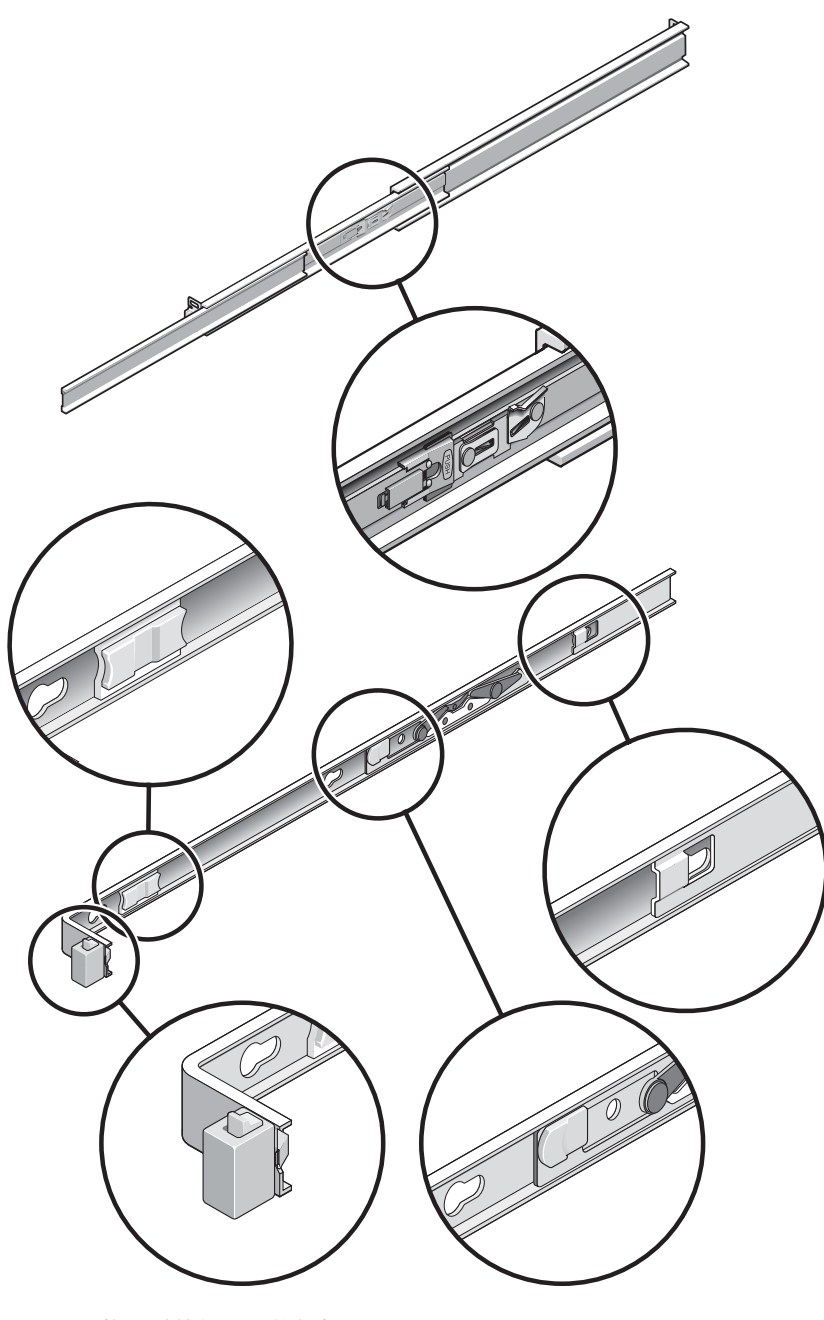

<span id="page-23-0"></span>圖 **1-5** 找到導軌組件上的鎖扣

安全性預防措施

<span id="page-24-0"></span>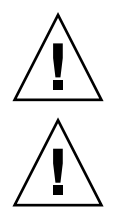

注意 **–** 在開始安裝以前先在設備機架上部署防傾斜條。

注意 **–** 伺服器的重量大約是 40 磅 (18 公斤)。在使用本章的程序時,需要兩個人來抬起 並掛載系統到機架裡面。

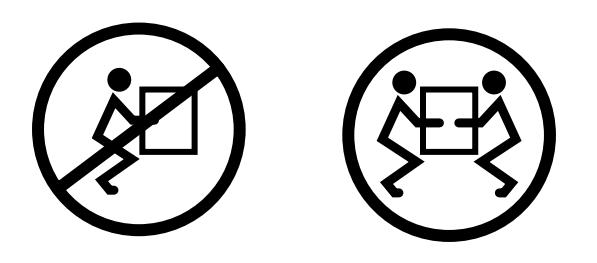

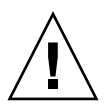

注意 **–** 在兩人共同進行程序時,請在執行每一步驟之前、期間和之後,清楚溝通程序 步驟以減少混亂。

<span id="page-26-2"></span>第 **2** 章

### <span id="page-26-0"></span>安裝伺服器

本章提供安裝伺服器到設備機架的指示。

備註 **–** 如果您的機架安裝工具組附帶有自己的指示,請使用其指示而非本章中的指示 進行操作。執行伺服器安裝之後,請繼續按照第 [3](#page-48-4) 章中的步驟,執行首次啓動電源。

包含有以下小節:

- 第 11 頁的 「 在機架中安裝伺服器 」
- 第 25 [頁的 「將纜線連接到伺服器」](#page-40-0)
- 第 30 頁的「使用 CMA 管理纜線」

備註 **–** 關於左邊和右邊的參照是以您的觀看角度為準,無論您是面向設備的正面或 背面。

## <span id="page-26-3"></span><span id="page-26-1"></span>在機架中安裝伺服器

備註 **–** 在您開始安裝伺服器以前,請確認您已備有機架裝配工具組中所有零件。詳情 請參閱第 xii [頁的 「工具組零件寄送清單」。](#page-11-0)

機架裝配工具組包含兩套導軌組件。導軌組件可安裝在機架的右邊或左邊。

導軌組件包含兩個零件:導軌和可移除式安裝托架。導軌將附接到機架柱,而安裝托架 則附接到伺服器機殼。

<span id="page-27-0"></span>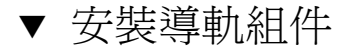

**1.** 請將兩個托架分別從其導軌中完全拉出:

**a.** 同時按住導軌鎖的上方鎖扣和下方鎖扣按鈕 **(**圖 [2-1](#page-27-1)**)**。

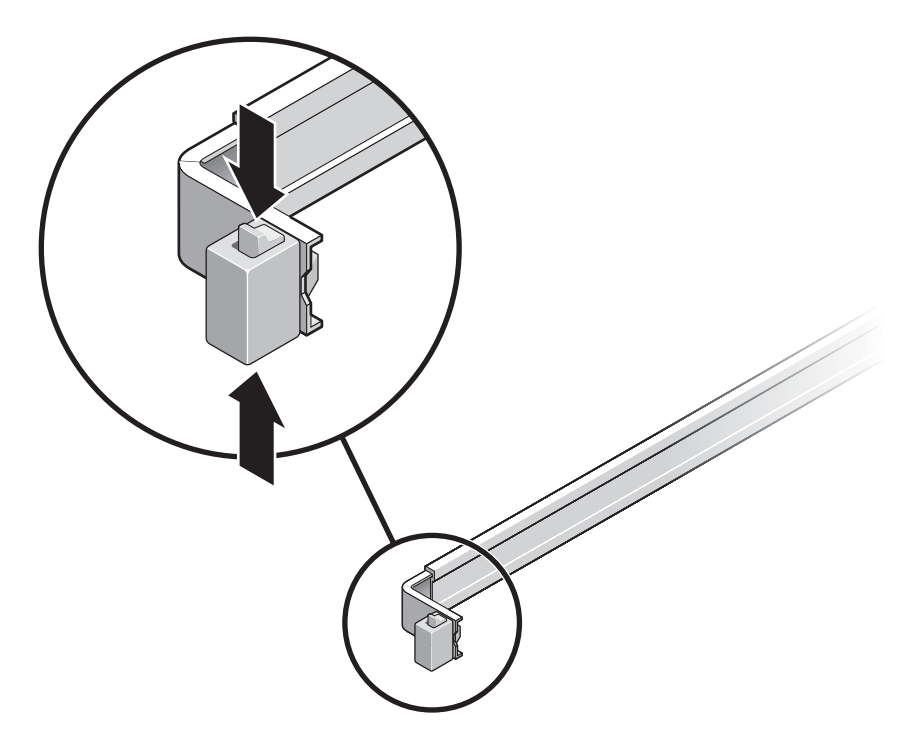

<span id="page-27-1"></span>圖 **2-1** 解除鎖定導軌組件

**b.** 拉出安裝托架直至鎖定在延伸出的位置。

**c.** 將安裝托架的鬆開按鈕滑向圖 [2-2](#page-28-0) 中所示方向,然後將安裝托架從導軌滑出。

<span id="page-28-0"></span>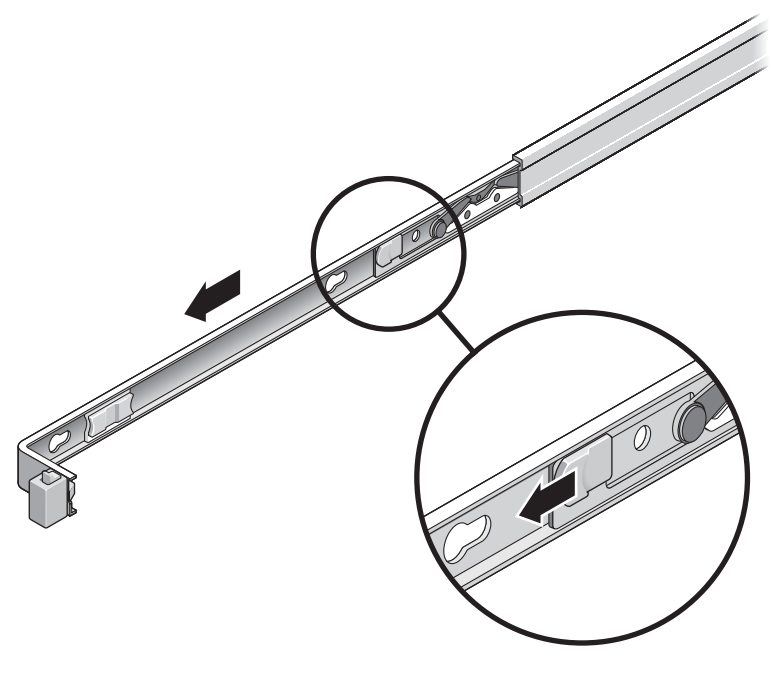

圖 **2-2** 安裝托架鬆開按鈕的位置

**d.** 按下導軌中節的金屬桿 **(**標示為 「**Push**」 **) (**圖 [2-3](#page-29-0)**)** 然後將中節推入回到機架中。

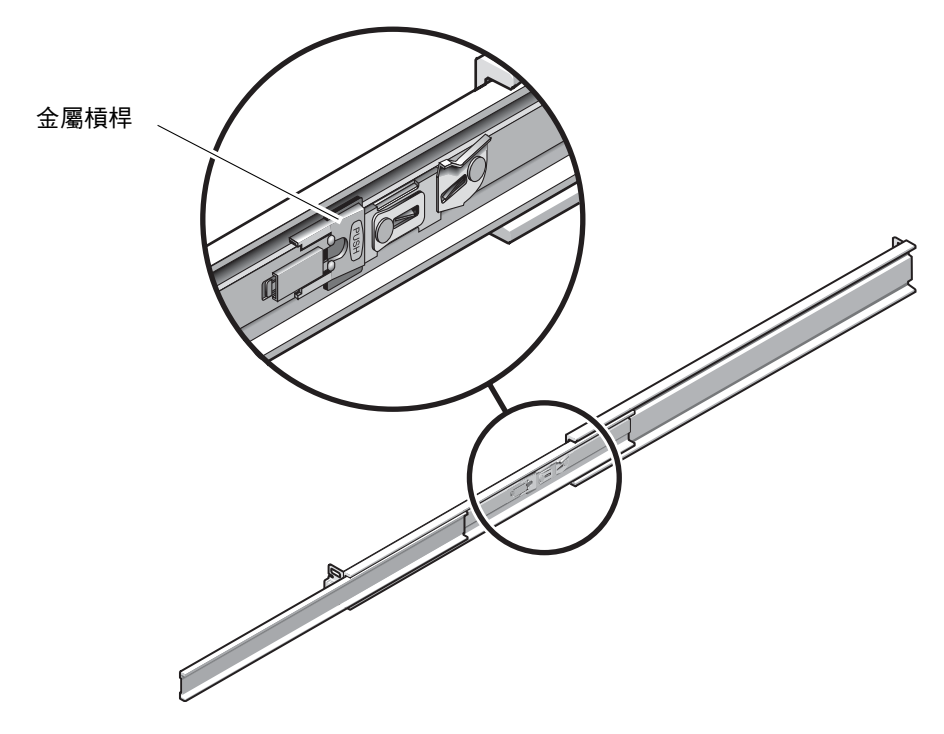

圖 **2-3** 解除鎖定導軌中節

- <span id="page-29-0"></span>**2.** 將安裝托架附接至機殼的右邊。
	- **a.** 對著機殼調整安裝托架的位置 **(**圖 [2-4](#page-30-0)**)**,使導軌鎖扣位在前面,而安裝托架的三個鎖 孔與機殼邊的三個定位釘對齊。

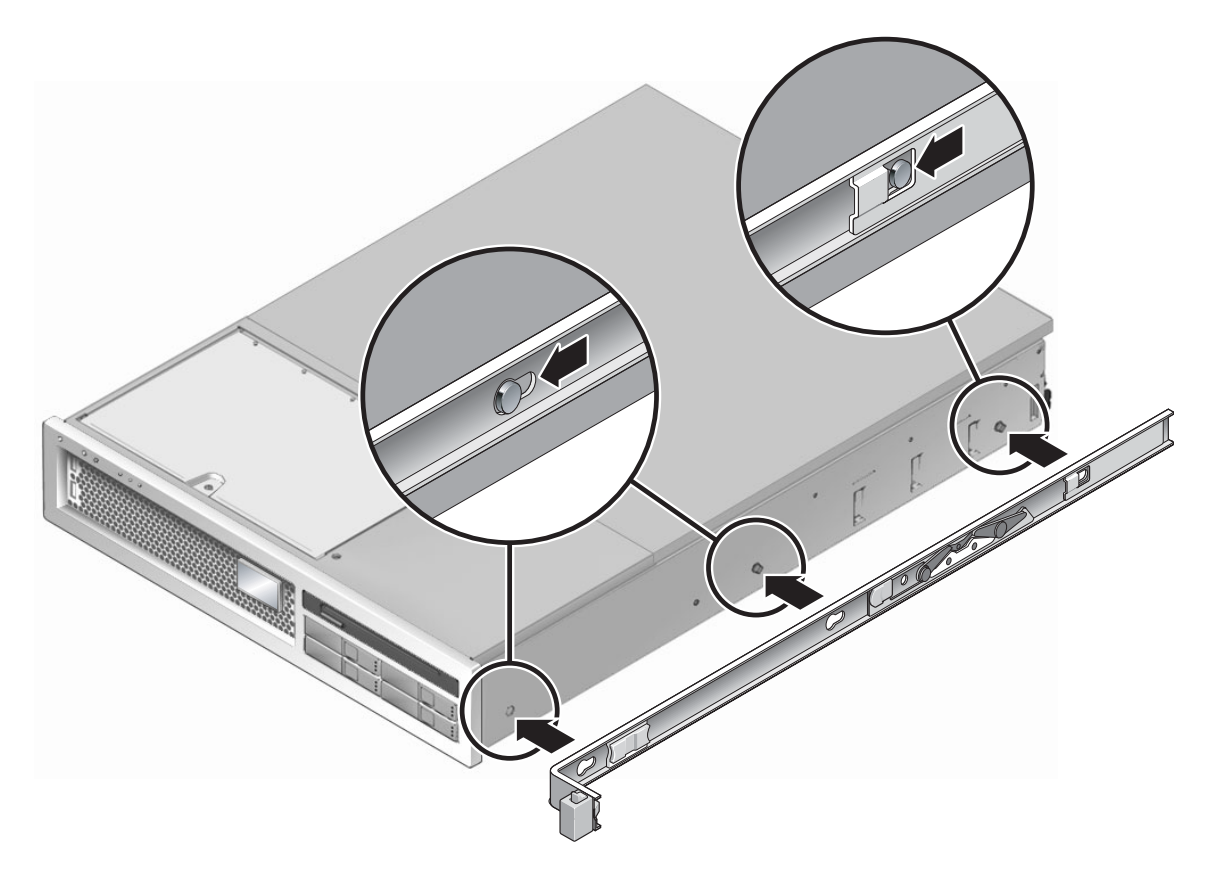

- <span id="page-30-0"></span>圖 **2-4** 將安裝托架附接到機殼
- **b.** 待三個定位釘的頭伸到安裝托架上的三個鎖孔後,將安裝托架拉向機殼正面直至聽 到喀啦聲響且托架鎖定為止。
- **c.** 請確認所有三個定位釘已栓入鎖孔中,而且後方定位釘已鎖上安裝托架鎖扣,如 圖 [2-4](#page-30-0) 右邊所示。
- **3.** 將第二個安裝托架附接至機殼左邊。
- **4.** 將導軌附接到機架柱時,請判定要使用哪個機架孔編號。 伺服器的高度為兩個機架單位 (2 個 RU)。導軌將佔據 2 個 RU 空間中的下半部。
- **5.** 決定您要使用哪種螺絲來安裝導軌。

若機架的機架柱上有螺紋形的掛載孔,請判定其螺紋是公制或標準制。請在裝配工具組 所隨附的包裝中選擇適當的螺絲。

若您的機架沒有具螺紋的掛載孔,只要使用鎖定螺帽即可鎖牢掛載螺絲。

**6.** 將導軌附接至右前方的機架柱。

a. 使用兩個螺絲,將導軌的前方鬆鬆地附接於右前方的機架柱上 (圖 [2-5](#page-31-0))。

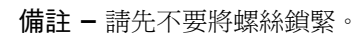

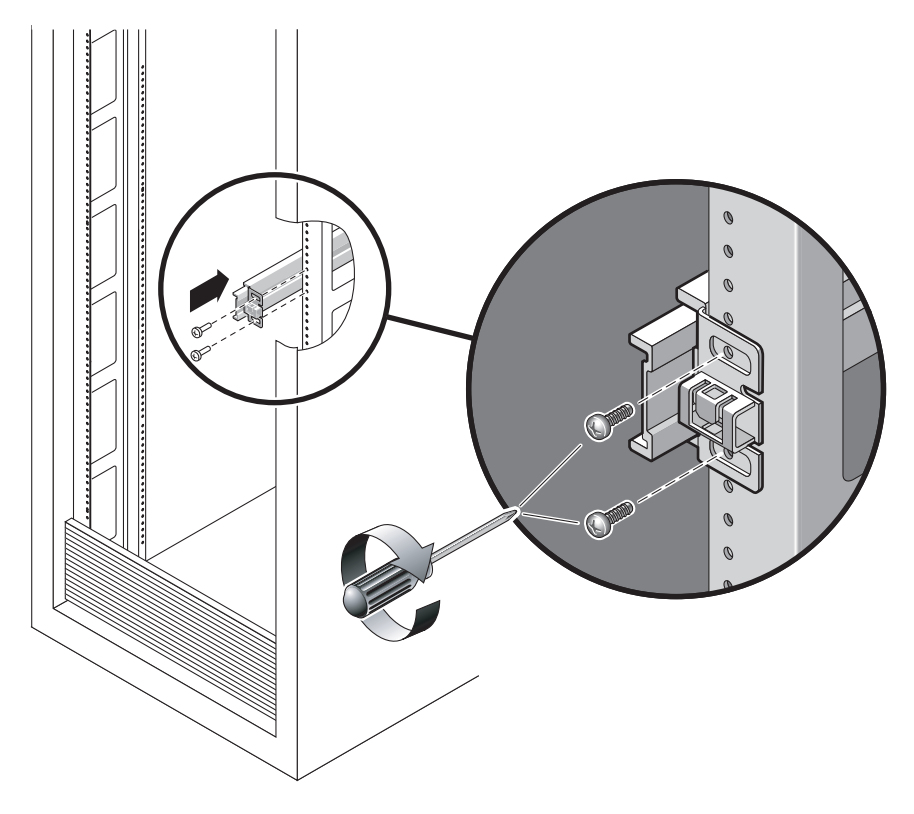

<span id="page-31-0"></span>圖 **2-5** 掛載導軌

**b.** 將後方掛載凸緣拉到後方機架柱的外側邊緣以調整導軌的長度。

- **c.** 使用兩個螺絲將導軌後方鬆鬆地附接於後方的機架柱上。
- 7. 使用相同的方式將第二個導軌附接至左方的機架柱。同樣地,請不要鎖緊螺絲。
- **8.** 請使用導軌空間調節工具來調整導軌之間的距離:
	- **a.** 在機架的前方,將工具的左邊插接到左邊導軌末端的插槽中 **(**圖 [2-6](#page-32-0)**)**。

<span id="page-32-1"></span>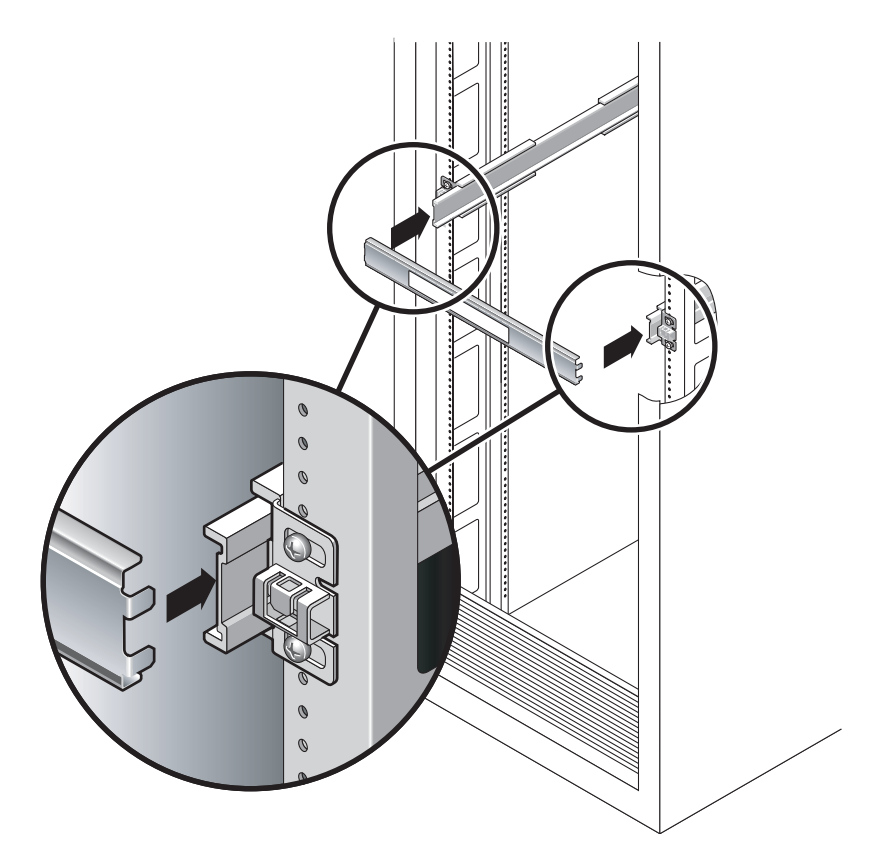

<span id="page-32-0"></span>圖 **2-6** 使用導軌空間調節工具調整導軌之間的距離

**b.** 將工具的右邊插入右邊導軌的前端,與此同時根據需要將導軌的末端滑向右邊或左 邊,好讓工具的尾端可進入兩個導軌的末端。

現在導軌之間的距離已與裝有安裝托架的伺服器寬度相等。

- **c.** 請鎖緊螺絲將導軌的末端鎖定。
- d. 在機架的後方,請對導軌的後方末端重覆[步驟](#page-32-1) a [到步驟](#page-32-2) c。
- **9.** 部署防傾斜條 **(**若機殼或機架附有此設備**)**。

<span id="page-32-2"></span>

注意 **–** 在延伸導軌上的伺服器重量可能會使設備機架翻覆。

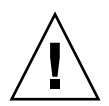

注意 **–** 伺服器的重量大約是 40 磅 (18 公斤)。在使用本章的程序時,需要兩個人來抬起 並掛載系統到機架裡面。

**10.** 將安裝托架的末端插入導軌中 **(**圖 [2-7](#page-33-0)**)**。

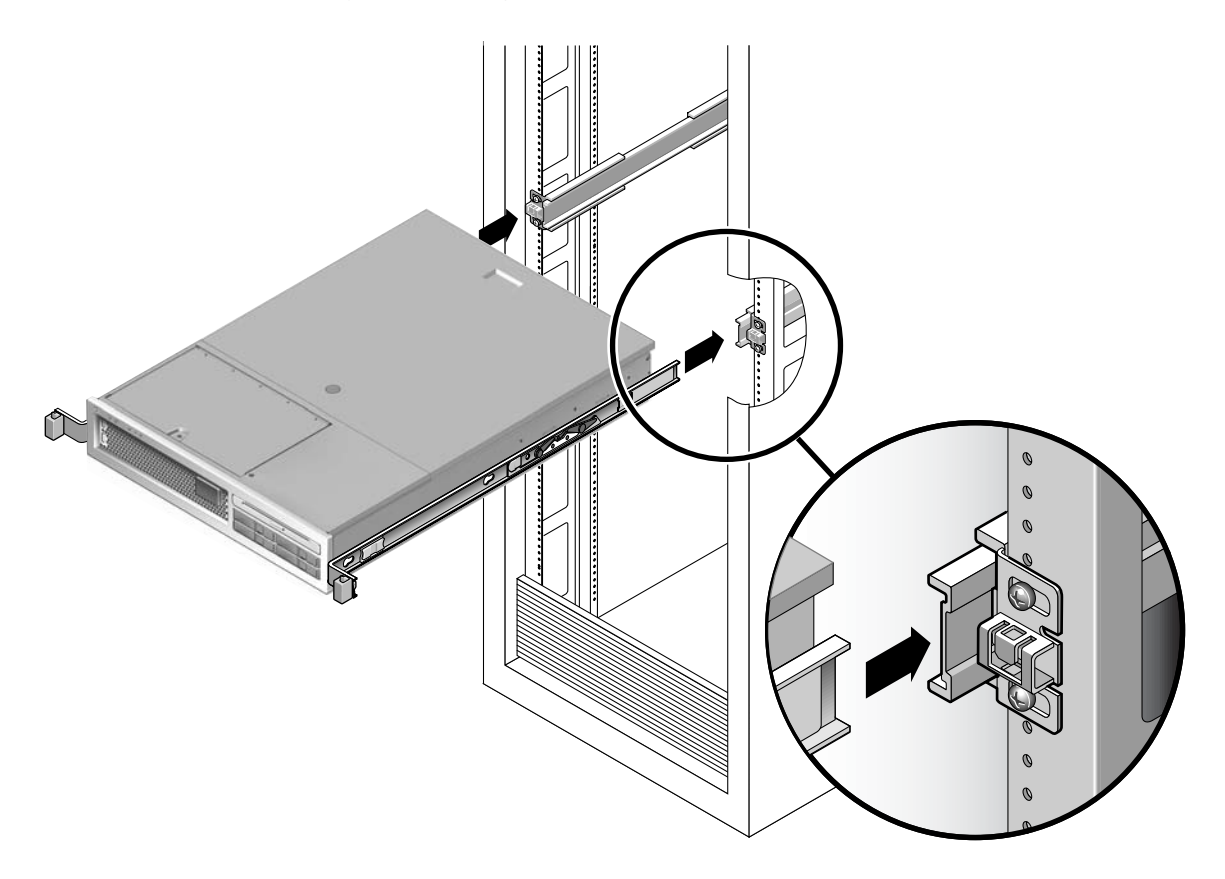

<span id="page-33-0"></span>圖 **2-7** 在導軌上安裝機殼

**11.** 將機殼滑入機架中。

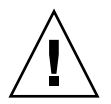

注意 - 在繼續下一步前,請確認伺服器已牢牢地掛載於機架中,而且導軌已鎖定在安 裝托架上。

#### <span id="page-34-0"></span>▼ 安裝纜線管理工具組

纜線管理組件 (CMA) 夾在左和右導軌組件的末端。掛載 CMA 不需要任何螺絲。

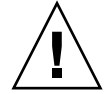

注意 **–** 在此安裝中支援 CMA。在三個附接點末牢牢鎖定前,請不要讓組件以自身的重 量垂吊。

**1.** 在機架的後方,將 **CMA** 延伸軌插接到左導軌組件的末端 **(**圖 [2-8](#page-34-1)**)**。延伸軌前方的扣環 經一聲輕響會扣夾上。

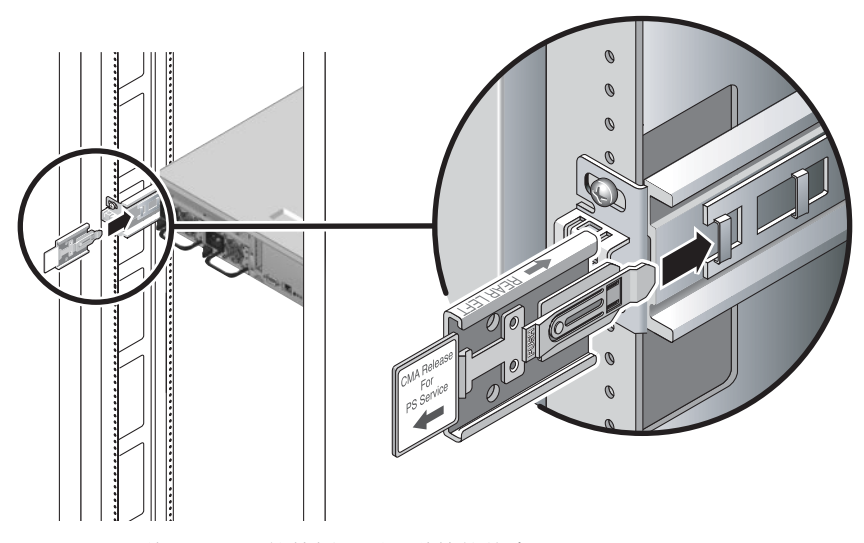

<span id="page-34-1"></span>圖 **2-8** 將 CMA 延伸軌插入到左導軌的後方

兩個 CMA 臂的右邊都有鏈結的延伸臂。在製造商指示單上,較小的延伸臂稱為內部零 件的 CMA 連接器 (CMA Connector for Inner Member)。它附接到右安裝托架。較大 的延伸臂稱為外部零件的 CMA 連接器 (CMA Connector for Outer Member),則附接 到右導軌。

**2.** 將較小的延伸臂插入到位於安裝托架末端的扣夾中 **(**圖 [2-9](#page-35-0)**)**。

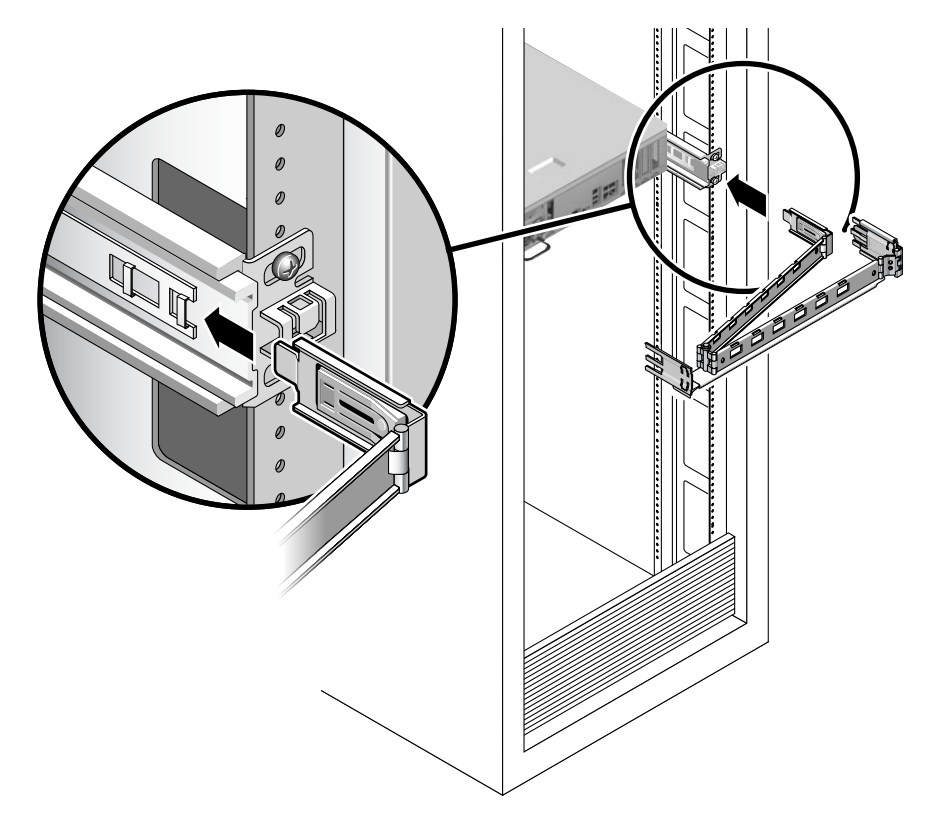

<span id="page-35-0"></span>圖 **2-9** 掛載內部 CMA 連接器
**3.** 將較大的延伸臂插入到右導軌的末端 **(**圖 [2-10](#page-36-0)**)**。

<span id="page-36-0"></span>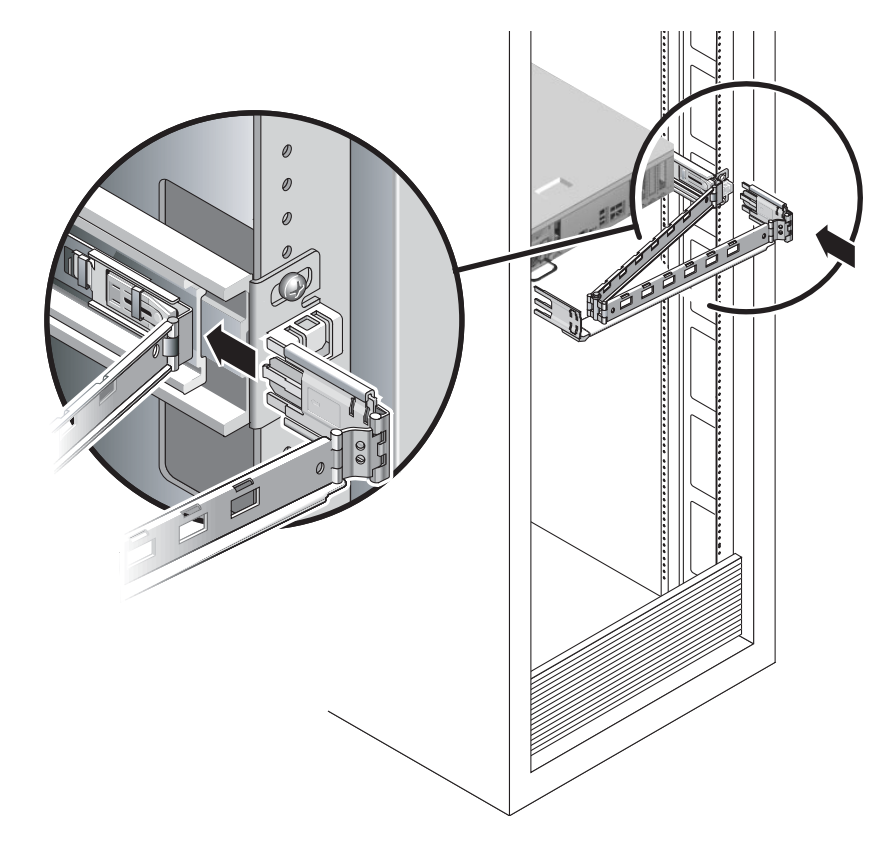

圖 **2-10** 附接外部 CMA 連接器

**4.** 將 **CMA** 左側的鏈結塑膠連接器完全插入 **CMA** 延伸軌 **(**圖 [2-11](#page-37-0)**)**。

在 CMA 延伸軌上的塑膠扣環會將鏈結塑膠連接器鎖定。

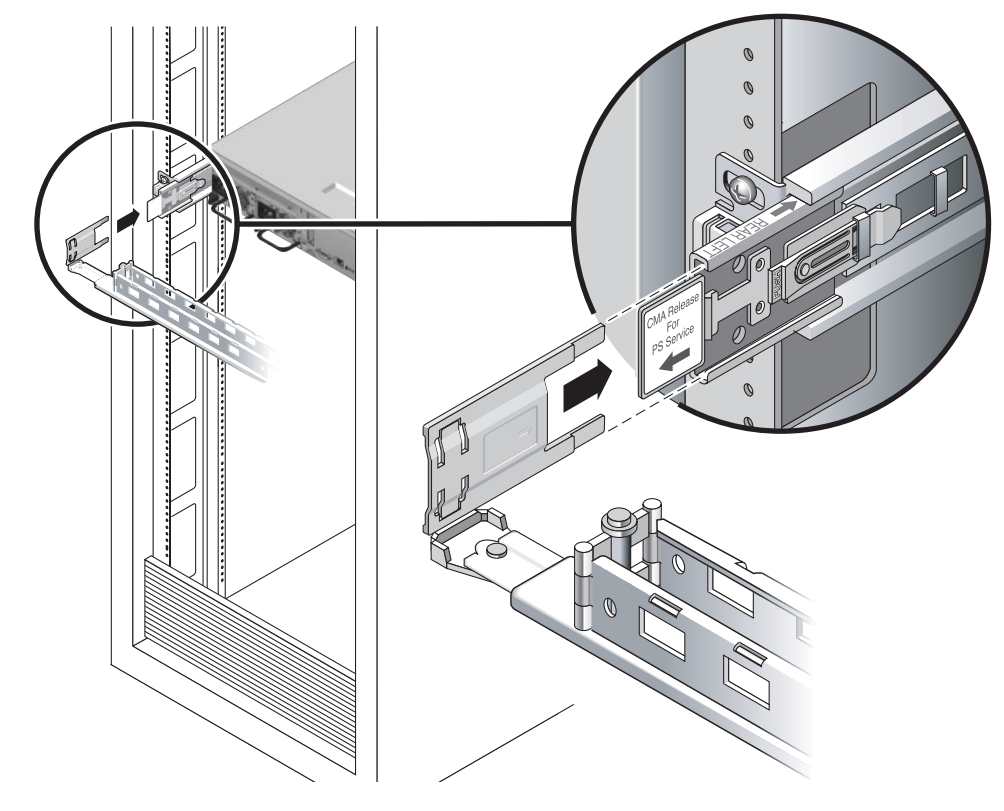

<span id="page-37-0"></span>圖 **2-11** 掛載導軌的左邊

<span id="page-38-1"></span>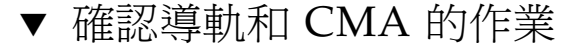

提示 **–** 需要兩個人來執行這項程序:一個人將伺服器從機架移進和移出,另一個負責 看顧纜線和 CMA。

- **1.** 若是獨立式機架,請部署防傾斜條。
- **2.** 解除鎖定機殼右邊和左邊的滑動鎖按鈕 **(**圖 [2-12](#page-38-0)**)**,並緩慢地將伺服器拉出機架直至導軌 停止滑動。

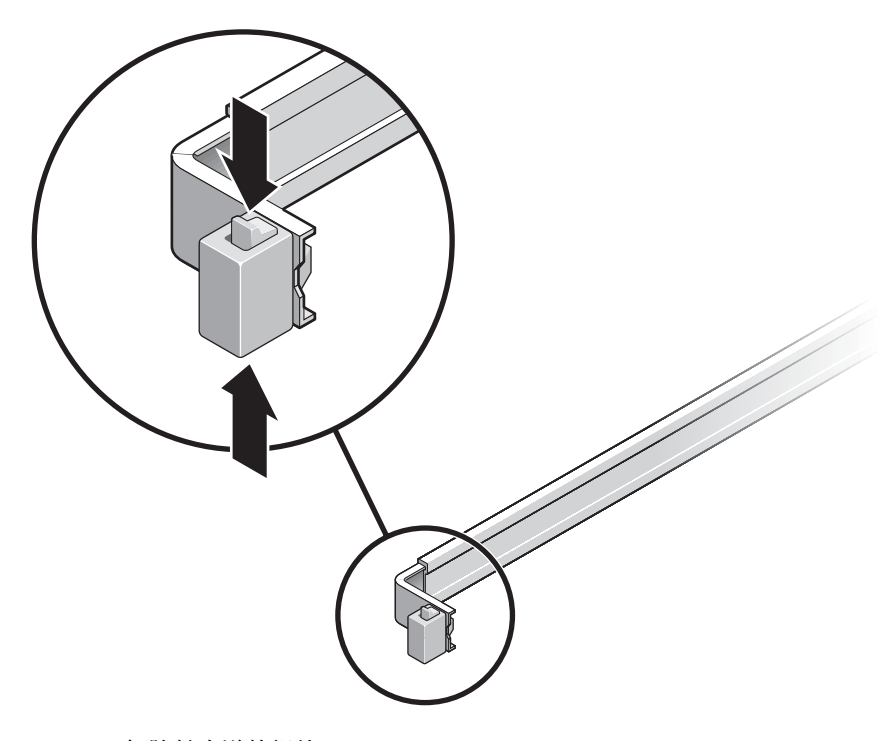

- 圖 **2-12** 解除鎖定導軌組件
- <span id="page-38-0"></span>**3.** 請檢查附接的纜線是否糾纏或打結。
- **4.** 確認 **CMA** 已完全延伸而且沒有鉤住導軌。
- **5.** 確認伺服器已完全延伸並停在將進行維護的位置。 伺服器滑動大約 15 英吋 (40 公分) 以後應會停止。

**6.** 同時將兩個導軌的鬆開按鈕往自己的方向拉,然後將伺服器滑回機架中 **(**圖 [2-13](#page-39-0)**)**。 伺服器應當平穩地滑進機架而沒有鉤住的現象。

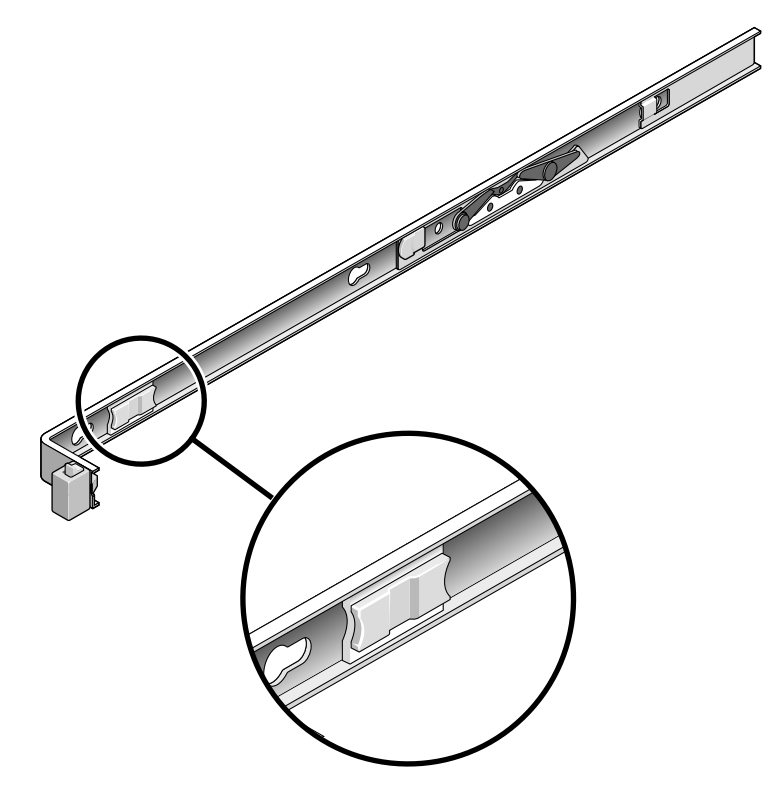

圖 **2-13** 導軌鬆開按鈕

- <span id="page-39-0"></span>**7.** 確認 **CMA** 在沒被鉤住的情況下收回。
- **8.** 依需要調整纜線掛鉤和 **CMA**。 詳情請參閱第 30 [頁的 「使用](#page-45-0) CMA 管理纜線」。

# 卸載伺服器

若有必要從機架移除伺服器,或開啓伺服器機箱進行維護或硬體升級,其相關程序請參 閱 「Sun SPARC Enterprise T2000 Server Service Manual」。

# 將纜線連接到伺服器

- 第 26 頁的「連接乙太網路纜線」
- 第 28 頁的「連接 SC [網路管理連接埠」](#page-43-0)
- 第 27 頁的「連接 SC [串列管理連接埠」](#page-42-0)
- 第 28 頁的 「AC [電源纜線」](#page-43-1)

另外,SPARC Enterprise T2000 伺服器 具有可用於連接到選擇性裝置的串列埠和 USB 連接埠。

- 第 29 頁的「 TTYA [串列埠」](#page-44-0)
- 第 29 頁的「USB [連接埠」](#page-44-1)

備註 **–** 當您將纜線連接到伺服器之後,確定伺服器可以平穩地滑入和滑出機架,而不 會鉤住或損壞纜線。請參閱第 23 [頁的 「確認導軌和](#page-38-1) CMA 的作業」一節。

#### 連接器位置

使用圖 [2-14](#page-40-0) 來尋找位於伺服器背面的連接器和電源供應器。

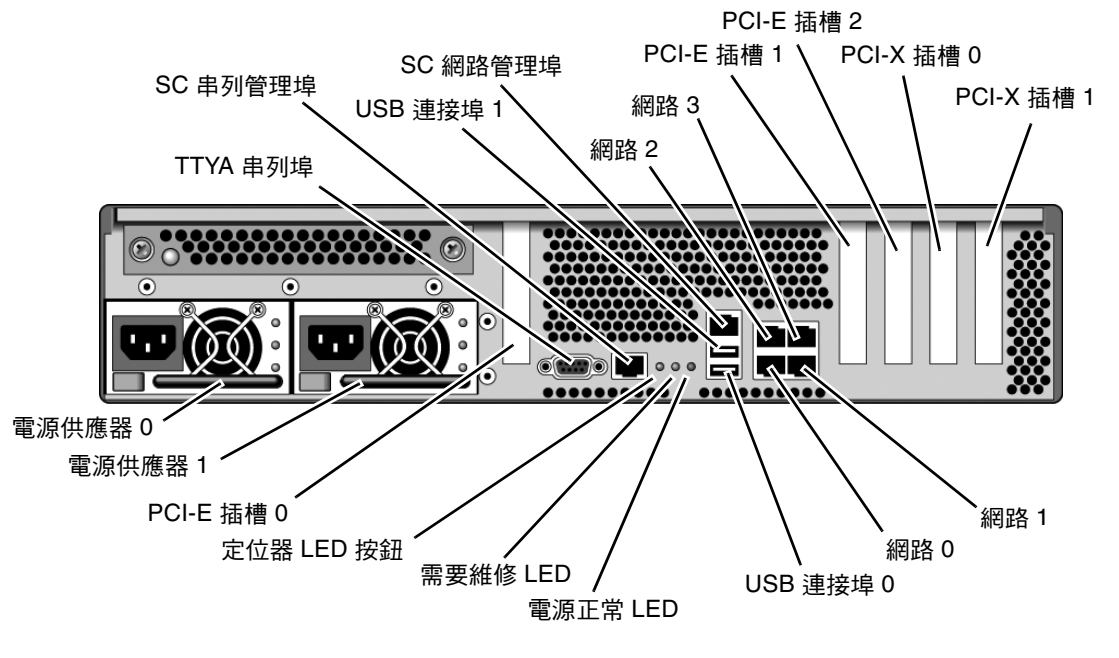

<span id="page-40-0"></span>圖 **2-14** 後方面板功能

USB 連接埠 2 和 3 位於前方面板 (圖 [2-15](#page-41-1))。

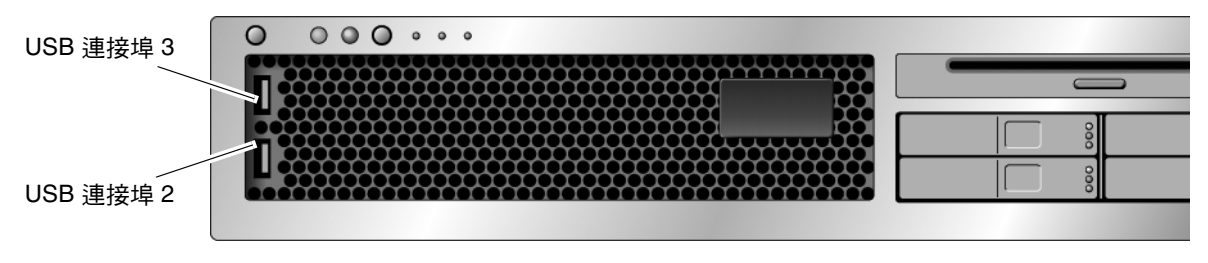

#### 圖 **2-15** 前方面板 USB 連接埠

<span id="page-41-1"></span><span id="page-41-0"></span>連接乙太網路纜線

伺服器具有四個 RJ-45 Gigabit 乙太網路網路連接器。其標示為網路 0、網路 1、網路 2 和網路 3 (圖 [2-16](#page-41-2))。

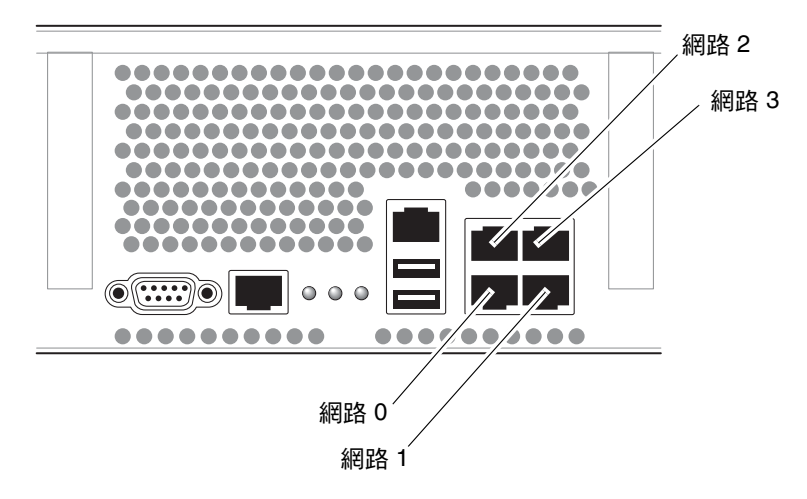

圖 **2-16** 乙太網路網路連線

- <span id="page-41-2"></span>**1.** 從您的網路交換器或集線器將 **Category 5** 纜線連接到機殼後方的乙太網路連接埠 **0 (**網路 **0)**。
- **2.** 如有需要,請將 **Category 5** 纜線從您的網路交換器或集線器連接到其餘的乙太網路連 接埠 **(**網路 **1**、網路 **2**、網路 **3)**。

<span id="page-42-0"></span>▼ 連接 SC 串列管理連接埠

SC 串列管理埠標示為 SER MGT。它是位於機殼後方最左邊的 RJ-45 連接埠 (圖 [2-17\)](#page-42-1)。

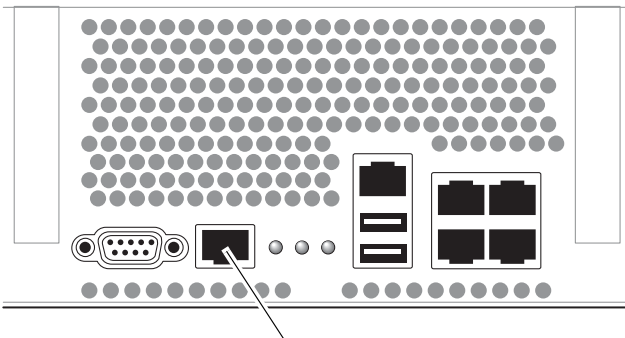

SER MGT ( 串列管理 )

<span id="page-42-1"></span>圖 **2-17** 系統控制器串列連接

請將此連接埠用於伺服器管理。要設定 SC 網路管理埠,需要此連接埠,其詳細資訊如 第 37 頁的「啓用系統控制器網路管理埠」所述。

備註 **–** SC 串列管理連接埠僅供伺服器管理使用。這是系統控制器與終端機或電腦之間 的預設連線。

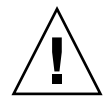

注意 **–** 請勿將數據機連接到此連接埠。

#### ● 將一條 **Category 5** 纜線從 **SC** 串列管理埠連接到終端機裝置。

當您連接 DB-9 或 DB-25 纜線時,請使用配接卡進行各連接器之間的交叉連接。

<span id="page-43-0"></span>▼ 連接 SC 網路管理連接埠

SC 網路管理埠標示為 NET MGT。這是在後方 USB 連接埠上方的 RJ-45 連接埠。

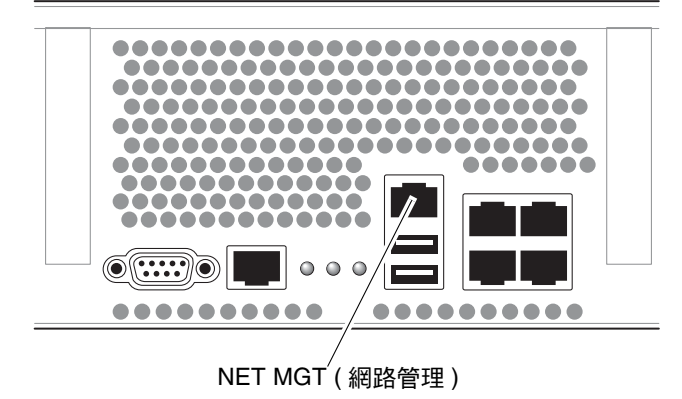

圖 **2-18** 系統控制器網路連線

● 將 **Category 5** 纜線從您的網路交換器或集線器連接到網路管理埠。

備註 **–** 直至您如同第 39 [頁的「配置系統控制器網路管理埠」](#page-54-0)中所詳述,配置網路設定 前 (透過串列管理埠),此連接埠無法操作。

備註 **–** 根據預設,會配置 SC 網路管理埠透過動態主機配置協定 (DHCP) 以擷取網路 設定,並使用 Solaris Secure Shell (SSH®) 來允許連線。您可能需要為自己的網路修改 上述設定[,第](#page-48-0) 3 章提供修改設定的指示。

### <span id="page-43-1"></span>AC 電源纜線

備註 **–** 請完成本章的硬體程序,但還不要附接 AC 電源纜線。

第一次開啟系統電源時需要特別的準備和程序。例如,若您在連接 AC 電源纜線以前尚 未準備顯示器,可能會遺失系統訊息。第 33 [頁的 「首次開啟系統電源」將](#page-48-1)會指示您將 伺服器連接到 AC 電源。

注意 **–** 當 AC 電源纜線連接到電源來源時,伺服器便進入待機模式,而系統控制器則 會初始化。

## <span id="page-44-0"></span>TTYA 串列埠

TTYA 串列埠連接器使用 DB-9 連接器 (圖 [2-19](#page-44-2) 中的項目 1)。請使用此連接埠做一般用 涂的串列資料傳輸。此連接埠未與 SC 串列管理連接埠接線

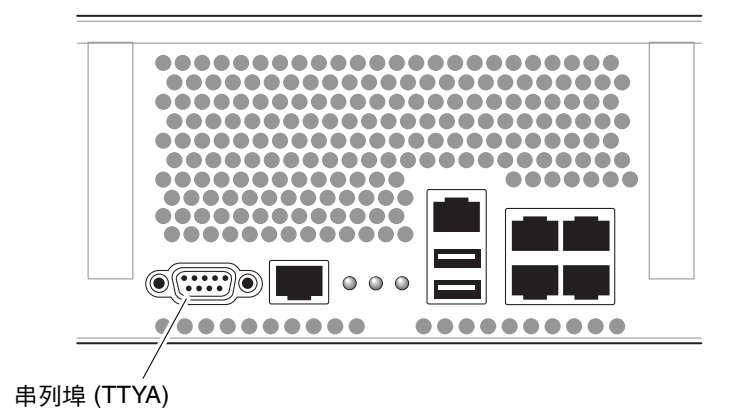

<span id="page-44-2"></span>圖 **2-19** 串列埠

使用直接電纜連接線或配接卡針對各個連接器進行對接。

- 若連接到個人電腦上的串列埠,您可以使用零件編號 530-3100-01 的 Sun 配接卡。
- 若連接到 Sun 工作站或伺服器,您可以使用零件編號 530-2889-03 的 Sun 配接卡。

#### <span id="page-44-1"></span>USB 連接埠

伺服器上提供四個通用序列匯流排 (USB) 連接埠。USB 連接埠 0 和 1 位於機殼後方 (圖 [2-14\)](#page-40-0)。連接埠 2 和 3 則在機殼前方 (圖 [2-15](#page-41-1))。

# <span id="page-45-0"></span>使用 CMA 管理纜線

▼ 開啟和關閉一個纜線扣夾

**1.** 要開啟纜線扣夾,請按下纜線扣夾前端並提起鏈結的頂端。

2. 將纜線繞過扣夾,然後按下纜線扣夾頂端以鎖定。

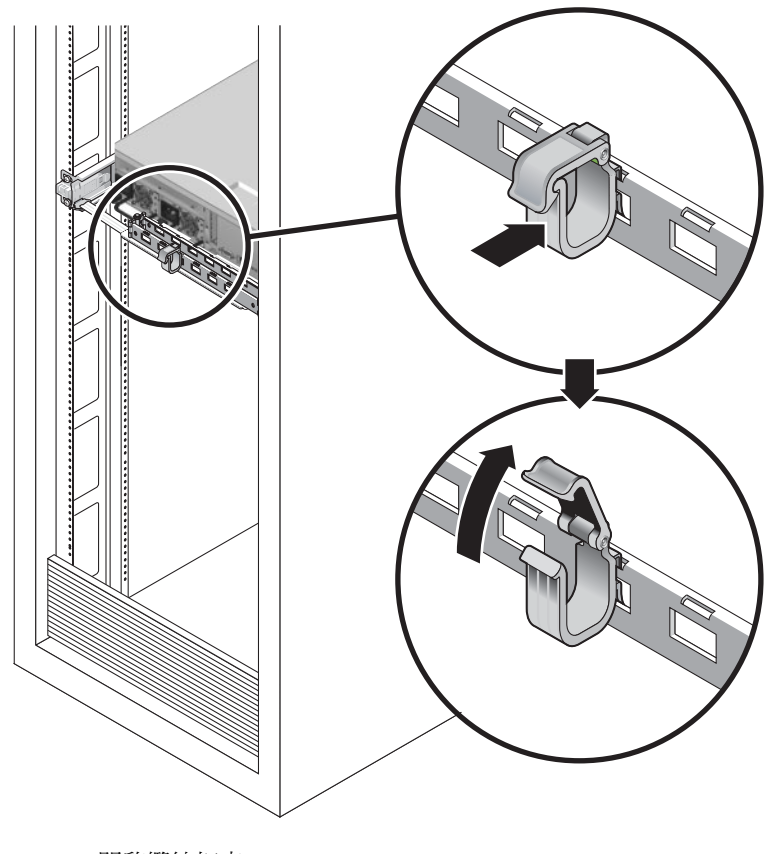

圖 **2-20** 開啟纜線扣夾

- ▼ 移動纜線扣夾
	- **1.** 要從 **CMA** 臂移除纜線扣夾,將纜線扣夾提起大約 **3/8** 英吋 **(10** 毫米**)** 以鬆開下方的扣 夾鎖,然後將整個扣夾旋轉 **90** 度以鬆開上方的扣夾鎖。

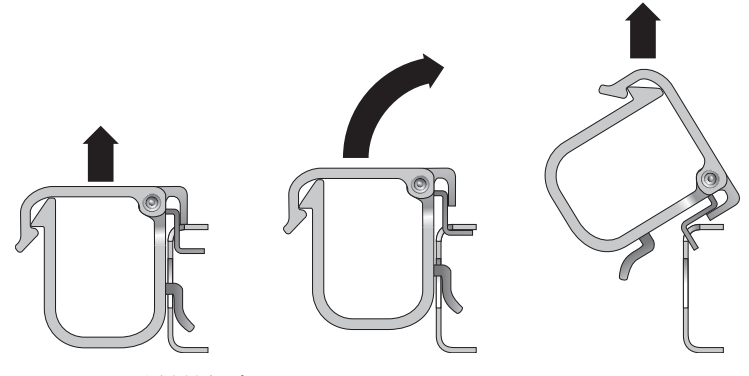

圖 **2-21** 移除纜線扣夾

**2.** 要插入纜線扣夾,請將上方和下方的扣夾鎖插到 **CMA** 臂的插槽中,然後將扣夾往下按 大約 **3/8** 英吋 **(10** 毫米**)**。

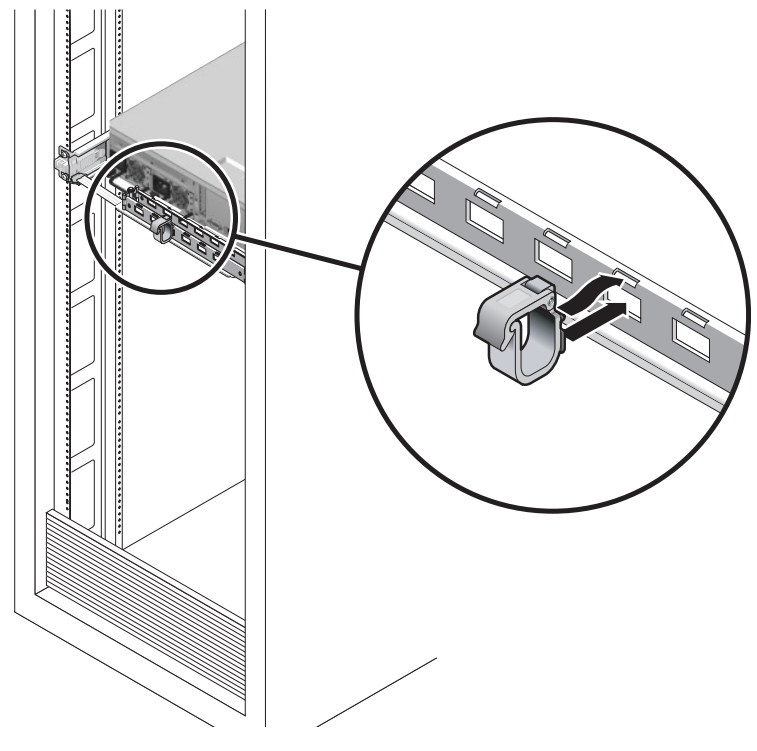

圖 **2-22** 掛載或移動纜線扣夾

<span id="page-48-0"></span>第 **3** 章

# 開啟系統電源

本章包括啟動伺服器和啟用系統控制器網路管理埠的指示。

討論的內容包含下列主題:

- 第 33 頁的「首次開啓系統電源」
- 第 37 頁的「啓用系統控制器網路管理埠」
- 第 37 [頁的 「登入至系統控制器」](#page-52-2)
- 第 43 頁的 「 使用系統控制器進行常用作業 」
- 第 46 頁的「啓動 Solaris 作業系統」
- 第 49 [頁的 「驗證系統功能」](#page-64-0)

## <span id="page-48-2"></span><span id="page-48-1"></span>首次開啓系統電源

開啟電源簡介

系統主控台

當您開啟系統電源時,啟動程序會在系統主控台的控制下開始進行。系統主控台會顯示 系統啟動期間以韌體為基礎之測試所產生的狀態和錯誤訊息。

備註 **–** 如要查看這些狀態與錯誤訊息,請將終端機或終端機模擬器連接至串列管理埠 (SERIAL MGT)。如需連接終端機或終端機模擬器的基本程序,請參閱第 35 [頁的 「首](#page-50-0) 次開啓系統電源」。

如需關於配置系統主控台與連接終端機的詳細資訊,請參閱 「Sun SPARC Enterprise T1000 Server Administration Guide」。

#### ALOM CMT 系統控制器

系統主控台結束其低階系統診斷後,ALOM CMT 系統控制器會初始化並執行更高層級 的診斷。當使用連結至串列管理埠的裝置存取 ALOM CMT 系統控制器時,您會看見 ALOM CMT 診斷的輸出。

依據預設,會配置網路管理埠使用動態主機配置協定 (DHCP) 自動擷取網路配置,並 使用 Secure Shell (SSH) 來允許連線。

備註 **–** 如果您無法在網路上使用 DHCP 和 SSH,您必須使用串列管理埠連接到 ALOM CMT 系統控制器以重新配置網路管理埠。詳情請參閱第 39 [頁的 「配置系統控](#page-54-1) [制器網路管理埠」](#page-54-1)。

一日網路管理埠 (NET MGT) 已指定 IP 位址,您可使用 Telnet 或 SSH 連接至 ALOM CMT 系統控制器。

#### 密碼

首次使用串列管理埠連接至 ALOM CMT 系統控制器時,沒有預設密碼。要設定 admin 密碼,請參閱第 43 [頁的 「使用網路管理埠登入至系統控制器」。](#page-58-1)

首次使用網路管理埠連接至 ALOM CMT 系統控制器時,預設密碼為機殼序號的末八 碼。序號位於伺服器後方,也印在隨附於伺服器中的系統資訊表。

## ▼ 首次開啓系統雷源

<span id="page-50-0"></span>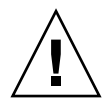

提示 **–** 序列終端機或終端機模擬器應該在您連接電源纜線以前已經連接好,否則您將 無法看見系統訊息。當 AC 電源纜線連接到電源來源時,伺服器便進入 ALOM CMT 待機模式,而系統控制器則會進行初始化。

備註 **–** 若您未登入,ALOM CMT 會在 60 秒後逾時並復原到系統主控台。鍵入 **#.**, 返回 ALOM CMT 系統控制器提示符號。如需更多資訊,請參閱 「Advanced Lights Out Manager (ALOM) CMT Administration Guide」。

系統控制器以 3.3v 待命電壓執行。AC 電源一經連接到系統,系統控制器即開啓電源, 執行診斷,然後初始化 ALOM CMT 韌體。

- **1.** 若您尚未這麼做,請將終端機或終端機模擬器 **(PC** 或工作站**)** 連接到 **SC** 串列管理埠。 請依照下列設定配置終端機或終端機模擬器:
	- 9600 鮑率
	- 8 位元
	- 無同位檢查
	- 1個停止位元
	- 不淮行訊號交換 (handshaking)

備註 **–** 當您首次開啟伺服器電源而且未將終端機或終端機模擬器 (PC 或工作站) 連接到 SC 串列管理埠,您將不會看見系統訊息。顯示畫面會逾時並在約 60 秒後消失。使用終 端機或終端機模擬器連線至伺服器之後,鍵入 **#.**,進入系統控制器主控台。

- **2.** 開啟終端機或終端機模擬器。
- **3.** 將 **AC** 電源纜線連接到電源供應器 **0** 和電源供應器 **1**,並查看終端機是否出現系統訊息。

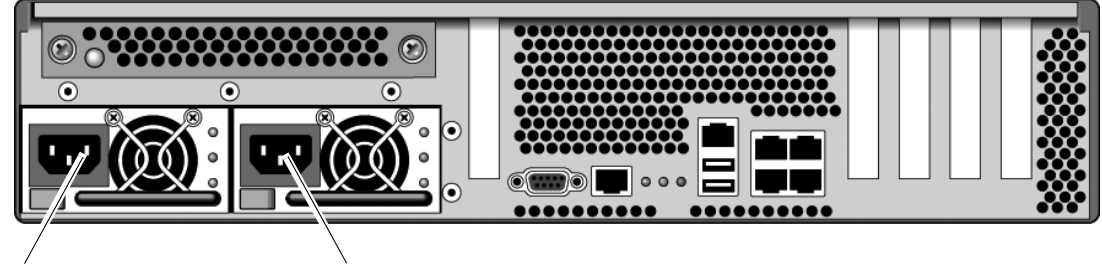

電源供應器 0 電源供應器 1

圖 **3-1** 後方面板電源連接器

系統控制器啟動以後,串列主控台上會顯示系統控制器登入提示符號。下列範例顯示從 系統控制器啟動序列接連到登入提示符號的部份輸出。

#### 程式碼範例 **3-1** 系統控制器輸出範例

```
ALOM POST 1.x
Dual Port Memory Test, PASSED.
TTY External - Internal Loopback Test
        TTY External - Internal Loopback Test, PASSED.
TTYC - Internal Loopback Test
        TTYC - Internal Loopback Test, PASSED.
TTYD - Internal Loopback Test
        TTYD - Internal Loopback Test, PASSED.
....................
Full VxDiag Tests - PASSED
   Status summary - Status = 7FFF
     VxDiag - - PASSED
     POST - - PASSED
     LOOPBACK - - PASSED
     I2C - - PASSED
     EPROM - - PASSED
     FRU PROM - - - PASSED
     ETHERNET - - PASSED
     MAIN CRC - - - PASSED
     BOOT CRC - - - PASSED
     TTYD - - PASSED
     TTYC - - PASSED
     MEMORY - PASSED
     MPC885 - - PASSED
```
程式碼範例 **3-1** 系統控制器輸出範例 (續)

Please login:

備註 **–** 如果在 60 秒內未收到使用者的輸入,ALOM CMT 系統控制器主控台會自動連 接至系統主控台。

# <span id="page-52-1"></span><span id="page-52-0"></span>啟用系統控制器網路管理埠

直至您配置系統控制器的網路設定前,系統控制器網路管理埠無法操作。請依照下列順 序配置系統控制器:

- 1. 在系統控制器啟動以後,請透過串列管理埠存取 ALOM CMT 指令行介面。詳情請 參閱第 38 [頁的 「使用串列管理埠登入至系統控制器」。](#page-53-0)
- 2. 配置系統控制器。詳情請參閱第 39 [頁的 「配置系統控制器網路管理埠」](#page-54-1)。
- 3. 重設系統控制器以啓用新的値。詳情請參閱第 41 頁的「 重設系統控制器 」。

現在您隨時可以使用 SP 網路管理埠存取系統控制器。詳情請參閱第 43 [頁的 「使用網](#page-58-1) [路管理埠登入至系統控制器」](#page-58-1)。

# <span id="page-52-2"></span>登入至系統控制器

若您在安裝以後首次開啓系統的電源,請使用系統控制器串列埠來開啓系統的電源和執 行 POST。詳情請參閱第 38 [頁的 「使用串列管理埠登入至系統控制器」。](#page-53-0)

若已配置網路管理埠,您可以使用該連接埠來替代串列管理埠。詳情請參閱第 43 [頁的](#page-58-1) [「使用網路管理埠登入至系統控制器」](#page-58-1)。

#### <span id="page-53-0"></span>▼ 使用串列管理埠登入至系統控制器

系統控制器啓動以後,您可以存取 ALOM CMT 指令行介面來配置和管理系統。

系統控制器首次啟動時會顯示 sc 提示符號。預設配置會提供一個 ALOM CMT 使用者 帳號,名為 admin。由於沒有預設密碼,您必須使用系統控制器 (sc) 的 password 指 令建立密碼。

**1.** 若這是首次開啟系統電源,請使用 password 指令設定 admin 的密碼。

```
.........................
TTYD - - PASSED
TTYC - - PASSED
MEMORY - - PASSED
MPC885 - - PASSED
sc> password
password: Changing password for admin
Setting password for admin.
New password: new_password
Re-enter new password: new-password
sc>
```
設定 admin 密碼以後,在隨後重新啓動時,將會顯示 sc 登入提示符號。

**2.** 請鍵入 admin 作為登入名稱並接著鍵入您的密碼。

```
TTYD - - PASSED
TTYC - - PASSED
MEMORY - - PASSED
MPC885 - - PASSED
Please login: admin
Please Enter password: password
      (Press Return twice)
sc>
```
<span id="page-54-1"></span><span id="page-54-0"></span>▼ 配置系統控制器網路管理埠

備註 **–** 如果您的網路允許使用 DHCP 和 SSH,此配置會在您首次啟動系統時自動執行。

僅在以下情況使用此程序:

- 如果您無法在您的網路上使用 DHCP 和 SSH。
- 如果您需要修改 SC 網路管理埠設定。

在此程序中,請使用串列管理埠連接至 ALOM CMT 系統控制器來手動重新配置網路 管理埠。

備註 **–** 如需關於配置 ALOM CMT 的更多資訊,請參閱 「Advanced Lights Out Management (ALOM) CMT Guide」。

根據您的網路配置之特定詳細資訊來設定下列網路參數:

- if\_network 指定 SC 是否在網路上
- netsc\_ipaddr 系統控制器的 IP 位址
- netsc\_ipgateway 子網路閘道的 IP 位址
- netsc\_ipnetmask 系統控制器子網路的網路遮罩

要配置這些參數,請使用 setsc 指令。其使用方法如下:

sc> **setsc** *parameter*

**1.** 設定 if\_network 參數為 true。

sc> **setsc if\_network true**

**2.** 設定 if\_connection 參數的連接類型為 telnet 或 ssh。

sc> **setsc if\_connection** *value*

其中值可以是下列其中一個:

- none
- telnet
- ssh
- netsc dhcp (系統控制器透過 DHCP 伺服器取得其網路介面配置。)

請參閱 「Advanced Lights Out Management (ALOM) CMT Guide」以取得關於 ALOM CMT 中 SSH 支援的更多資訊。

- **3.** 選擇下列其中一種方法使用您網路管理員的資訊以配置系統控制器:
	- 使用 DHCP 以擷取網路設定。請[到步驟](#page-55-0) 4。
	- 配置靜態的 IP 配置。請到[步驟](#page-55-1) 5。
- <span id="page-55-0"></span>**4.** 如果您選擇使用 **DHCP**,請設定 netsc\_dhcp 為 **true**。

sc> **setsc netsc\_dhcp true**

請[到步驟](#page-55-2) 6。

- <span id="page-55-1"></span>**5.** 如果您選擇使用靜態 **IP** 配置,請設定參數 netsc\_ipaddr、netsc\_ipgateway 和 netsc\_ipnetmask,如下所示:
	- **a.** 設定系統控制器的 **IP** 位址。

sc> **setsc netsc\_ipaddr** *service-processor-IPaddr*

**b.** 設定系統控制器閘道的 **IP** 位址。

sc> **setsc netsc\_ipgateway** *gateway-IPaddr*

**c.** 設定系統控制器的網路遮罩。

```
sc> setsc netsc_ipnetmask 255.255.255.0
```
此範例使用 255.255.255.0 來設定網路遮罩。您的網路環境子網路可能需要不同的 網路遮罩。請使用最適合您的環境之網路遮罩號碼。

<span id="page-55-2"></span>**6.** 請使用 showsc 指令來驗證參數皆設定正確。

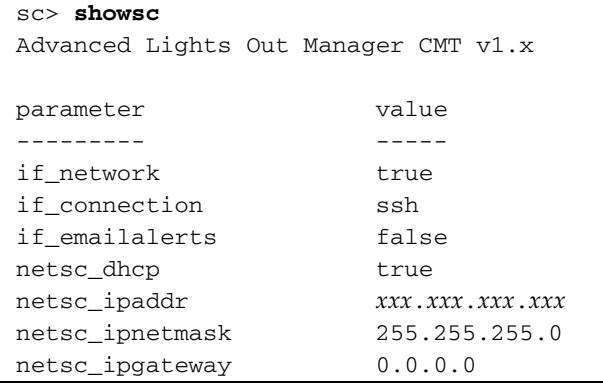

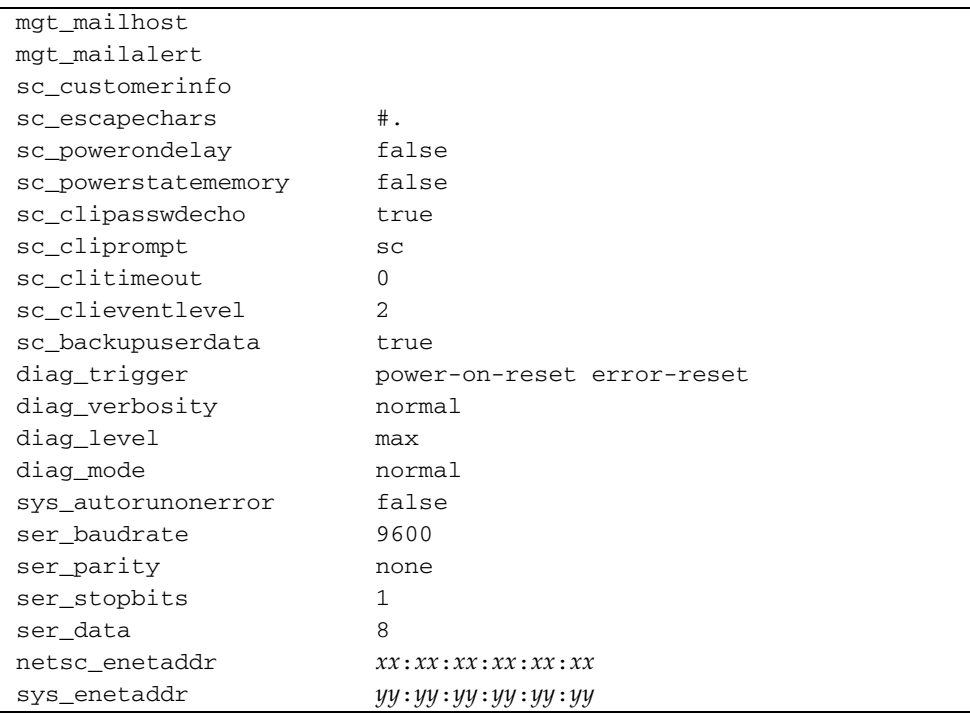

備註 **–** 設定配置參數以後,您必須重設系統控制器讓新的值生效。詳情請參閱第 [41](#page-56-0) 頁 [的 「重設系統控制器」。](#page-56-0)

## <span id="page-56-0"></span>▼ 重設系統控制器

設定所有配置參數以後,您必須重設系統控制器讓新的值生效。

● 發出 resetsc 指令。

會出現提示符號確認您是否要重設系統控制器。出現提示符號時請回覆 **y**。

```
sc> resetsc
Are you sure you want to reset the SC [y/n]? y
User Requested SC Shutdown
```
備註 **–** 您可以為 resetsc 指令指定 -y 旗標並略過確認訊息。

系統控制器會重設,執行診斷,然後回到登入提示符號。

```
ALOM POST 1.x
Dual Port Memory Test, PASSED.
TTY External - Internal Loopback Test
         TTY External - Internal Loopback Test, PASSED.
TTYC - Internal Loopback Test
         TTYC - Internal Loopback Test, PASSED.
TTYD - Internal Loopback Test
         TTYD - Internal Loopback Test, PASSED.
....................
Full VxDiag Tests - PASSED
   Status summary - Status = 7FFF
     VxDiag - - PASSED
     POST - - PASSED
     LOOPBACK - - PASSED
     I2C - - PASSED
     EPROM - - PASSED
     FRU PROM - - - PASSED
     ETHERNET - - PASSED
     MAIN CRC - - - PASSED
     BOOT CRC - - - PASSED
     TTYD - - PASSED
     TTYC - - PASSED
     MEMORY - PASSED
     MPC885 - - PASSED
Please login:
```
▼ 使用網路管理埠登入至系統控制器

備註 **–** 您必須先配置第 39 [頁的「配置系統控制器網路管理埠」](#page-54-1)中所列示的系統控制器 參數,才能使用網路管理埠。

**1.** 開啟一個 **telnet** 階段作業並以指定其網路位址的方式連接到系統控制器。

```
% telnet x.x.x.x.
Trying x.x.x.x ...
Connected to x.x.x.x.
Escape character is '^]'.
Copyright 2003 Sun Microsystems, Inc. All rights reserved.
Use is subject to license terms.
Sun(tm) Advanced Lights Out Manager 1.x
Please login:
```
**2.** 使用您先前設定的密碼以 admin 的身份登入。

```
Please login: admin
Please Enter password: password
sc>
```
# <span id="page-58-0"></span>使用系統控制器進行常用作業

## ▼ 開啓系統電源

要開啟系統電源必須要在 SC 主控台使用 poweron 指令。

● 要初始化開啟電源序列,請發出 poweron 指令。

您會在系統主控台上看見一項 sc> 警示訊息。這表示系統已重設。

```
sc> poweron
SC Alert: Host System has Reset
sc>
```
▼ 連線到系統主控台

來自 POST、OpenBoot 和 Solaris OS 的輸出,將利用系統控制器上的網路主控台顯示 在系統主控台中。

● 執行 console 指今,並使用 -f 選項強制將主控台附接上您的階段作業。

可以有多個使用者連接到主控台,但是僅有一個可以附接。

```
sc> console -f
Enter #. to return to ALOM.
```
備註 **–** 如需有關 POST 輸出的更多資訊,請參閱 「Sun SPARC Enterprise T2000 Server Service Manual」。

## ▼ 執行正常系統初始化

在您發出 poweron 指令以後,CPU 和記憶體控制器將初始化,然後最後是 OpenBoot 初始化。出現一些系統主控台訊息以後,您將會看見 ok 提示符號,或者系統會啟動並 進入 Solaris 作業系統。

備註 **–** 系統運作方式取決於 auto-boot 變數的設定。如需更多資訊,請參閱 「Sun SPARC Enterprise T2000 Server Service Manual」。

下列輸出範例是完整輸出中的一小部份。

```
Find dropin, Copying Done, Size 0000.0000.0000.1110
Find dropin, (copied), Decompressing Done, Size 
0000.0000.0006.06e0 ^Qcpu cpu cpu cpu cpu cpu cpu cpu cpu cpu cpu 
cpu cpu cpu cpu cpu cpu cpu cpu cpu cpu cpu cpu cpu cpu cpu cpu 
cpu vpci mem32base, mem64base, cfgbase: e800000000 e000000000 
e900000000
pci /pci@780: Device 0 pci pci
/pci@780/pci@0: Device 0 Nothing there
/pci@780/pci@0: Device 1 pci pci
....................
/pci@7c0/pci@0: Device a Nothing there
/pci@7c0/pci@0: Device b Nothing there
```

```
/pci@7c0/pci@0: Device c Nothing there
/pci@7c0/pci@0: Device d Nothing there
/pci@7c0/pci@0: Device e Nothing there
/pci@7c0/pci@0: Device f Nothing there
Probing I/O buses
SPARC Enterprise T2000, No Keyboard
...
{0} ok
```
要了解 OpenBoot 裝置樹狀結構中所表示的各種裝置及其路徑名稱,請參閱表 [3-1](#page-60-0)。該 表列出每一項裝置及其完整路徑名稱和位置或可用來識別其實體位置的 NAC 名稱。

<span id="page-60-0"></span>表 **3-1** 裝置、OpenBoot 路徑名稱和位置的對映

| OpenBoot 裝置路徑名稱              | 裝置                              | 位置名稱                   |
|------------------------------|---------------------------------|------------------------|
| /pci@780                     | Fire IO 橋接器匯流排 A                | <b>IOBD/PCIEa</b>      |
| /pci@780/pci@0               | PLX 8532 PCI-E 交換器 A (U0901)    | IOBD/PCI-SWITCH0       |
| /pci@780/pci@0/pci@1         | Intel Ophir GBE Chip (U2401)    | IOBD/GBE0              |
| /pci@780/pci@0/pci@8         | PCI-E 插槽 0 (J2100)              | <b>PCIE0</b>           |
| /pci@780/pci@0/pci@9         | LSI 1064-E SAS 控制器 (U3401)      | IOBD/SASHBA            |
| /pci@7c0                     | Fire IO 橋接器匯流排 B                | <b>IOBD/PCIEb</b>      |
| /pci@7c0/pci@0               | PLX 8532 PCI-E 交換器 B (U1501)    | IOBD/PCI-SWITCH1       |
| /pci@7c0/pci@0/pci@2         | Intel Ophir GBE Chip (U2601)    | IOBD/GBE1              |
| /pci@7c0/pci@0/pci@1         | Intel 41210 Bridge Chip (U2901) | <b>IOBD/PCI-BRIDGE</b> |
| /pci@7c0/pci@0/pci@1/pci@0,2 | PCI-X 插槽 0 (J3201)              | PCIX0                  |
| /pci@7c0/pci@0/pci@1/pci@0,2 | PCI-X 插槽 1 (J3301)              | PCIX1                  |
| /pci@7c0/pci@0/pci@1/pci@0,2 | ULI Southbridge Chip (U3702)    | IOBD/PCIX-IO           |
| /pci@7c0/pci@0/pci@9         | PCI-E 插槽 2 (J2202)              | PCIE <sub>2</sub>      |
| //pci@7c0/pci@0/pci@8        | PCI-E 插槽 1 (J2201)              | PCIE1                  |

# <span id="page-61-0"></span>啟動 Solaris 作業系統

Solaris 作業系統已預先安裝在伺服器插槽 0 的磁碟上。Solaris 作業系統尚未配置 (意 即在工廠時已執行 sys-unconfig 指令)。若您從這個磁碟啓動系統,將出現提示符號 要求您為您的環境配置 Solaris 作業系統。

## <span id="page-61-3"></span>▼ 啓動 Solaris 作業系統

<span id="page-61-1"></span>**1.** 在 ok 提示符號,請從含有 **Solaris** 作業系統的磁碟啟動。

若您知道要從哪個磁碟啟動,請略過[步驟](#page-61-1) a 並執[行步驟](#page-61-2) 2。

**a.** 若您需要判定從哪個磁碟啟動,請在 ok 提示符號處輸入 show-disks 指令以查看 已配置磁碟的路徑,類似如下:

```
ok show-disks
a) /pci@7c0/pci@0/pci@2/pci@0,2/LSILogic,sas@4/disk
q) NO SELECTION
Enter Selection, q to quit: q
ok
```
<span id="page-61-2"></span>**2.** 在 boot 提示符號鍵入 boot 指令。

請使用[步驟](#page-61-3) 1 中的值來建構 boot 指令。您必須修改到磁碟路徑的目標。在下列範例 中,系統從磁碟 0 (零) 啟動,因此 @0,0 被附加在磁碟路徑後。

```
ok boot / pci@7c0/pci@0/pci@2/pci@0,2/LSILogic,sas@4/disk@0,0 
Boot device: / pci@7c0/pci@0/pci@2/pci@0,2/LSILogic,sas@4/
disk@0,0
File and args:
Notice: Unimplemented procedure 'encode-unit' in 
/pci@7c0/pci@0/pci@2/pci@0/LSILogic,sas@4
Loading ufs-file-system package 1.4 04 Aug 1995 13:02:54.
FCode UFS Reader 1.12 00/07/17 15:48:16.
Loading: /platform/SUNW,Ontario/ufsboot
Loading: /platform/sun4v/ufsboot
SunOS Release 5.10 Version 
/net/spa/export/spa2/ws/pothier/grlks10-ontario:12/01/2004 64-bit
...
DEBUG enabled
misc/forthdebug (159760 bytes) loaded
```

```
/platform/sun4v/kernel/drv/sparcv9/px symbol 
intr_devino_to_sysino multiply defined
...
os-tba FPU not in use
configuring IPv4 interfaces:ipge0.
Hostname: wgs94-181
The system is coming up. Please wait.
NIS domain name is xxx.xxx.xxx.xxx
starting rpc services: rpcbind keyserv ypbind done.
Setting netmask of lo0 to 255.0.0.0
Setting netmask of bge0 to 255.255.255.0
Setting default IPv4 interface for multicast: add net 224.0/4: 
gateway wgs94-181
syslog service starting.
volume management starting.
Creating new rsa public/private host key pair
Creating new dsa public/private host key pair
The system is ready.
wgs94-181 console login:
```
#### ▼ 重設系統

● 若有必要重設系統,請使用 init 6 指令。.

# **init 6**

若是僅要重設系統,您不需要關閉再開啟系統電源。

## ▼ 關閉再開啟系統電源

若是簡單的重設無法解決系統的問題,您可以用下列程序將系統電源關閉再開啟。

**1.** 關閉 **Solaris** 作業系統。

在 Solaris 作業系統提示符號處,請輸入 init 0 指令來停止 Solaris 作業系統並返回 到 ok 提示符號。

```
# init 0
WARNING: proc_exit:init exited
syncing file systems... done
Program terminated
ok
```
**2.** 發出 **#.** 退出序列從系統主控台提示符號切換至 **SC** 主控台提示符號。

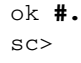

**3.** 使用 **SC** 主控台,發出 poweroff 指令。

```
sc> poweroff -fy
SC Alert:SC Request to Power Off Host Immediately.
```
**4.** 發出 poweron 指令。

sc> **poweron** sc> SC Alert:Host System has Reset

**5.** 使用主控台指令重新連接到系統主控台。

```
sc> console -f
Enter #. to return to ALOM.
```
系統將顯示各種訊息,之後出現 ok 提示符號。

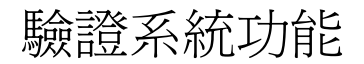

<span id="page-64-0"></span>

第一次開啓系統電源之後,可以使用 SunVTS™ 軟體來驗證任何已安裝元件的功能和 效能,以及其網路連線。如需更多資訊,請參閱 SunVTS 文件。

附錄 **A**

# 更新韌體

flashupdate 指令可更新系統控制器韌體以及伺服器韌體。

快閃影像包含下列元件:

- 系統控制器韌體
- OpenBoot
- POST
- 重設/配置
- 序列器
- 分割區說明

更新韌體

要使用後續的韌體發行版本的功能與修正功能,請執行此項程序。

## ▼ 更新韌體

#### **1.** 確認已配置 **ALOM CMT** 系統控制器網路管理埠。

若要在網路上存取新的快閃影像,這是必要步驟。詳情請參閱第 39 頁的「配置系 [統控制器網路管理埠」。](#page-54-0)

**2.** 開啟 **Telnet** 或 **SSH** 階段作業並連接至系統控制器。

以下為 Telnet 的範例。

```
% telnet xxx.xxx.xx.xx
Trying xxx.xxx.xx.xx...
Connected to xxx.xxx.xx.xx.
Escape character is '^]'.
Use is subject to license terms.
Sun(tm) Advanced Lights Out Manager CMT v1.x
Please login:
```
**3.** 以 admin 的身份登入,使用您在系統控制器配置時所定義的密碼。

```
Please login: admin
Please Enter password: password
sc>
```
**4.** 執行 flashupdate 指令。

flashupdate SC 指令會更新系統控制器快閃影像與主機韌體。flashupdate 指令需 要下列資訊:

- 在可存取快閃影像的網路上 FTP 伺服器的 IP 位址。
- IP 位址可存取之快閃影像的完整路徑名稱。
- IP 位址所指定的系統上註冊的帳號之使用者名稱和密碼。

使用指令的方法如下:

```
flashupdate [-s IP 位址 -f 路徑名稱] [-v]
```
其中:

- -s *IP* 位址是網路上任何可存取該快閃影像的 FTP 伺服器之 IP 位址
- -f 路徑名稱是快閃影像的完整路徑名稱
- -v 是開啟詳細訊息輸出的旗標

```
sc> flashupdate -s xxx.xxx.xx.xx -f pathname
Username: username
Password: password
................................................................ 
Update complete.Reset device to use new image.
sc>
```
#### **5.** 重設系統控制器。

更新快閃以後,您必須重設系統控制器以讓新影像生效。要重設系統控制器,請如下所 示發出 resetsc 指令。

備註 **–** 要略過提示符號,您可以用 -y 旗標執行 resetsc 指令。若從 Telnet 或 SSH 階段作業發出 resetsc 指令,在重設時該 Telnet 或 SSH 階段作業將會終止。重設的 輸出將會顯示在系統控制器的串列主控台。

```
sc> resetsc
Are you sure you want to reset the SC [y/n]? y
User Requested SC Shutdown
```
系統控制器會重設、執行診斷,然後回到登入提示符號 (在串列主控台),類似於[程式碼](#page-68-0) [範例](#page-68-0) A-1。

<span id="page-68-0"></span>程式碼範例 A-1 郭體更新之後的典型啓動序列

```
ALOM BOOTMON v1.x
ALOM Build Release: 000
Reset register: f0000000 EHRS ESRS LLRS SWRS
ALOM POST 1.x
Dual Port Memory Test, PASSED.
TTY External - Internal Loopback Test
TTY External - Internal Loopback Test, PASSED.
TTYC - Internal Loopback Test
TTYC - Internal Loopback Test, PASSED.
...
ETHERNET CPU LOOPBACK TEST, PASSED
Full VxDiag Tests - PASSED
      Status summary - Status = 7FFF
```
#### 程式碼範例 **A-1** 韌體更新之後的典型啟動序列 (續)

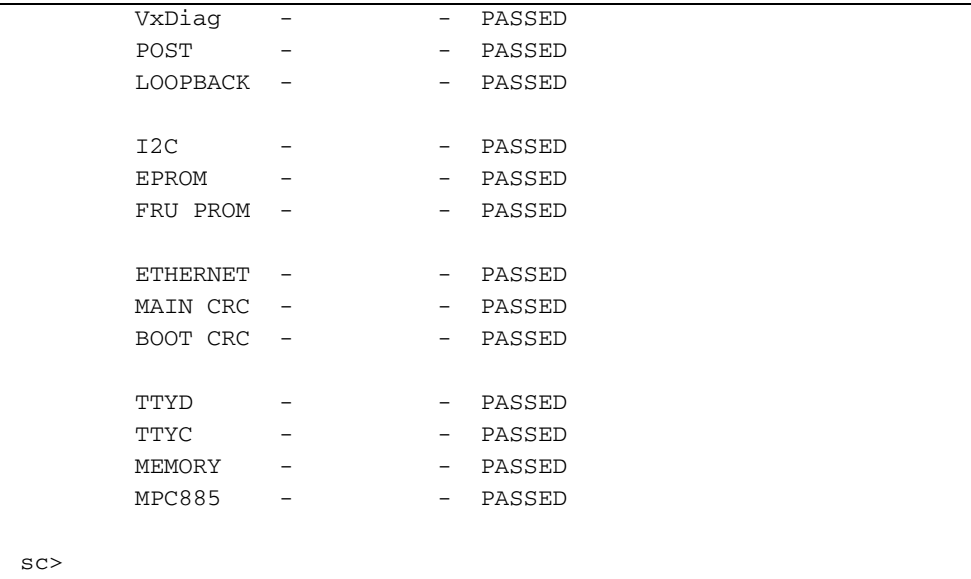

附錄 **B**

# 選擇啟動裝置

啟動裝置是由名為 boot-device 的 OpenBoot 配置變數的設定來指定的。這項變數的 預設設定是 disk net。由於這項設定,韌體會先嘗試從系統硬碟啓動,若該項啓動失 敗,再從主機板上內建的 NET0 Gigabit 乙太網路介面啟動。

這項程序假設您熟悉 OpenBoot 韌體而且您知道如何進入 OpenBoot 環境。如需更多資 訊,請參閱「Sun SPARC Enterprise T2000 Server Administration Guide」。

備註 **–** 在 ALOM CMT 卡上的串列管理連接埠已經預先配置為預設的系統主控台連接 埠。如需更多資訊,請參閱 「Sun SPARC Enterprise T2000 伺服器簡介指南」。

若要從網路啟動,您必須將網路介面連接至網路。

- ▼ 選擇一項啟動裝置
	- 在 ok 提示符號處,鍵入:

ok **setenv boot-device** *device-specifier*

其中 *device-specifier* 是下列其中之一:

- cdrom 指定 DVD 光碟機
- disk 指定系統開機磁碟 (依預設爲內部磁碟 0)
- disk0  $-$  指定內部磁碟機  $0$
- disk1 指定內部磁碟機 1
- disk2 指定內部磁碟機 2
- disk3 指定內部磁碟機 3
- net、net0、net1、net2、net3 指定網路介面

■ *full path name* - 請以完整路徑名稱指定裝置或網路介面

備註 **–** Solaris 作業系統將 boot-device 變數修改為它的完整路徑名稱,而非別名名 稱。若您選擇了非預設的 boot-device 變數,Solaris 作業系統將指定該啓動裝置的 完整裝置路徑。

**備註 –** 您可以指定要啓動的程式名稱以及啓動程式的作業方式。如需更多資訊,請針 對您特定的 Solaris 作業系統發行版本參閱 「OpenBoot Collection AnswerBook」中 的「OpenBoot 4.x Command Reference Manual」。

若您要指定主機板內建的乙太網路介面以外的網路介面做為預設的啓動裝置,您可以鍵 入以下內容判定每個介面的完整路徑名稱:

#### ok **show-devs**

show-devs 指令列出系統裝置並顯示每一個 PCI 裝置的完整路徑名稱。
索引

#### 符號

#. [系統主控台的退出序列](#page-63-0), 48 ^]telnet [的退出字元](#page-58-0), 43

### 英文字母

AC [電源線與待機模式](#page-43-0), 28 admin 登入, [設定密碼](#page-53-0), 38 admin [韌體更新的指令](#page-67-0), 52 [Advanced Lights Out Management,](#page-13-0)  請參閱 ALOM CMT ALOM CMT [另請參閱系統控制器](#page-52-0) [指令行存取](#page-52-1), 37 [若並未登入,則](#page-50-0)60秒後逾時,35 [密碼](#page-49-0), 34 [管理指南](#page-13-0), xiv CMA, [請參閱纜線管理組件](#page-34-0) [console](#page-59-0) 指令, 44, [48](#page-63-1) [DB-9 TTY](#page-21-0) 連接器, 6, [29](#page-44-0) [flashupdate](#page-67-1) 指令, 52 [http://store.sun.com, 2](#page-17-0) [http://www.sun.com/documentation, xiv](#page-13-1) [http://www.sun.com/hwdocs/feedback, xv](#page-14-0) IP [位址](#page-18-0), 3 LED[、連接埠與插槽的圖解說明](#page-20-0), 5, [25](#page-40-0) [OpenBoot PROM](#page-60-0) 裝置的對映, 45 [OpenBoot PROM](#page-60-0) 裝置對映, 45

[password](#page-53-1) 指令, 38 [PCI-E, PCI-X](#page-40-0) 插槽位置圖解, 25 [poweroff](#page-63-2) 指令, 48 [poweron](#page-58-1) 指令, 43, [48](#page-63-3) [resetsc](#page-56-0) 指令, 41, [53](#page-68-0) [RJ-45](#page-21-1) 纜線, 6 SC, [請參閱系統控制器](#page-18-1) [setsc](#page-54-0) 指令, 39 [show-disks](#page-61-0) 指令, 46 [showsc](#page-54-0) 指令, 39, [40](#page-55-0) Solaris [作業系統的線上文件](#page-11-0), xii Solaris [媒體工具組內容](#page-19-0), 4 telnet [的退出字元](#page-58-0) ^], 43 telnet [退出字元](#page-58-0) ^], 43 Telnet [階段作業](#page-67-2), 52 telnet [階段作業,開啟](#page-58-2), 43 TTY [串列埠的直接電纜連接線](#page-44-1), 29 TTYA [串列埠](#page-21-0), 6 [uadmin](#page-62-0) 指令, 47, [48](#page-63-4) USB [連接埠圖解說明](#page-40-0), 25, [26](#page-41-0)

## 五畫

[以右邊定義](#page-26-0), 11 [右左兩邊定義](#page-26-0), 11 [左右兩邊定義](#page-26-0), 11 [必要的配置資訊](#page-18-2), 3 用於 Telnet 階段作業的 [alternate](#page-67-2) 指令, 52

# 六畫

[列於線上的選擇性元件](#page-17-0), 2 [回函內容與建議](#page-14-1), xv [在執行時進行診斷](#page-50-1), 35 存取 [ALOM CMT](#page-52-1) 指令行, 37 安裝指示, [選擇性元件](#page-17-1), 參照, 2 [安裝機架用的螺絲](#page-30-0), 15 [安裝選擇性元件](#page-17-2), 2

# 七畫

串列埠 [\(TTY\) DB-9](#page-44-2) 連接器, 29 [串列管理連接埠](#page-42-0) RJ-45 連接器, 27 [串列纜線的配接卡](#page-42-1), 27 位址[, IP, 3](#page-18-0) [位址,網路請參閱網站](#page-18-0) 序列終端機 [設定](#page-50-2), 35 [需在啟動電源前就緒](#page-50-3), 35 [序列終端機的位元設定](#page-50-4), 35 [序列終端機的鮑率](#page-50-5), 35 [系統主控台的退出序列](#page-63-0) #., 48 [系統初始化](#page-59-1), 44 系統控制器 [setsc](#page-54-0) 指令, 39 [showsc](#page-54-0) 指令, 39 另請參閱 [ALOMCMT](#page-52-0) 重設[, 41,](#page-56-1) [53](#page-68-1) 首次開啓電源, 35 [配置前無法操作網路管理連接埠](#page-19-1), 4 [連接串列管理連接埠](#page-42-0), 27 [連接到系統主控台](#page-59-2), 44 [連接網路管理連接埠](#page-43-1), 28 [透過串列管理埠進行存取](#page-53-2), 38 [透過網路管理埠進行存取](#page-58-3), 43 [開啟系統電源](#page-58-4), 43 [圖例說明連接埠位置](#page-40-1), 25

## 八畫

定位器 LED [按鈕位置圖解說明](#page-40-1), 25 定義, [請參閱專有名詞](#page-26-0), 11 [直接電纜連接線配接卡](#page-44-1), 29

### 九畫

[待命電壓,](#page-50-7)3.3v,35 [待命電壓會造成系統控制器啟動](#page-18-3), 3 [待機模式](#page-43-0), AC, 28 按鈕, 請參閱 [「導軌組件鎖扣」](#page-26-1) 指令行存取[, ALOM CMT, 37](#page-52-1) 重設 以 resetsc [重設系統控制器](#page-62-0), 41 以 uadmin [重設系統](#page-56-1), 47 [系統控制器](#page-68-1), 53 [首次使用交流電](#page-48-0), 33 [首次開啟系統電源](#page-48-0), 33

# 十畫

[配置網路管理埠](#page-52-0), 37

### 十一畫

[停止位元](#page-50-8), 35 [寄送清單](#page-11-1), xii 密碼[, ALOM CMT, 34](#page-49-0) 專有名詞 [左邊與右邊](#page-26-0), 11 [導軌組件](#page-22-0), 7 [啟用網路管理埠](#page-52-0), 37 啟動 [OpenBoot PROM](#page-61-1) boot 指令, 46 啟動 Solaris [作業系統](#page-61-2), 46 [啟動系統](#page-48-1), 33

[連接到系統主控台](#page-59-2), 44 [連接埠、插槽與](#page-40-0) LED 位置, 25 [連接埠、插槽與](#page-20-0) LED 位置 (圖示), 5 [連接埠、插槽與](#page-20-0) LED 圖解說明, 5, [25](#page-40-0) [連接埠圖解說明](#page-40-0), 25 [連接器圖解說明](#page-40-0), 25

# 十二畫

[最少纜線連接](#page-21-2), 6 [插槽、連接埠與](#page-20-0) LED 的圖解說明, 5, [25](#page-40-0) [無序列終端機的同位檢查](#page-50-9), 35 [無序列終端機訊號交換](#page-50-10), 35 登入系統控制器 [使用串列管理埠](#page-52-1), 37, [38](#page-53-2) [使用網路管理埠](#page-52-1), 37, [43](#page-58-3)

## 十三畫

[路徑名稱](#page-60-0), 45 [閘道](#page-18-4) IP 位址, 3 [電氣模式](#page-43-0), AC 待機, 28 [電源位置圖解說明](#page-40-0), 25

## 十四畫

槓桿, 上鎖, 請參閱 [「導軌組件鎖扣」](#page-26-1) 網站 [http://store.sun.com, 2](#page-17-0) [http://www.sun.com/documentation, xiv](#page-13-1) [http://www.sun.com/hwdocs/feedback, xv](#page-14-0) 網路 0 到 網路 3 [連接埠的圖解說明](#page-40-0), 25, [26](#page-41-1) 網路管理埠 RJ-45 [連接器](#page-43-1), 28 [配置前無法作業](#page-19-1), 4, [37](#page-52-2) 配置與啓用, 37 [網路遮罩](#page-18-5), 3

## 十五畫

數據機不能與 sc [串列管理連接埠一起使用](#page-42-2), 27 模式[, AC](#page-43-0) 待機, 28 熱插接 USB [連接埠](#page-21-3), 6 [線上選擇性元件清單](#page-17-0), 2

# 十六畫

[導軌的空間調節工具](#page-32-0), 17 [導軌空間調節工具](#page-32-0), 17 導軌組件鎖圖解 [中節的槓桿](#page-29-0), 14 [以定位釘鎖定安裝托架](#page-30-1), 15 [安裝托架鬆開按鈕](#page-28-0), 13 [前導軌鎖扣](#page-27-0), 12 [導軌鬆開按鈕](#page-39-0), 24 [機架的安裝螺絲](#page-30-0), 15 選擇性元件, [維修手冊中的安裝指示](#page-17-1), 2 [選擇性元件的線上清單](#page-17-0), 2

### 十八畫

鎖扣, 請參閱 [「導軌組件鎖扣」](#page-26-1)

# 十九畫

[關閉再開啟系統電源](#page-63-5), 48

### 二十五畫以上

纜線 [串列資料纜線的配接卡](#page-42-1), 27

[纜線扣夾](#page-45-0), 使用, 30 - [31](#page-46-0) [纜線管理組件](#page-34-0), 19 - [24](#page-39-1)